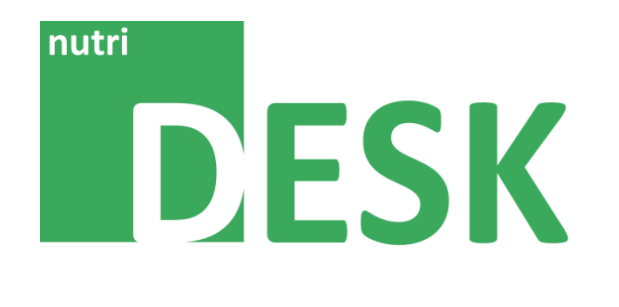

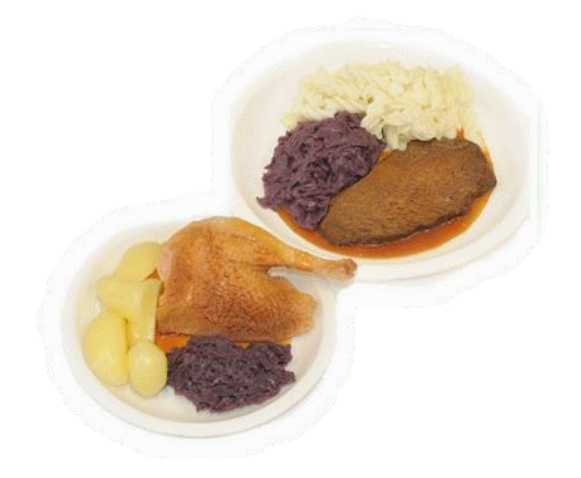

# **Handbuch NutriDesk** Classic Edition

Version 1.1.3 / 31.03.2015

# **DESK**

# **Inhalt**

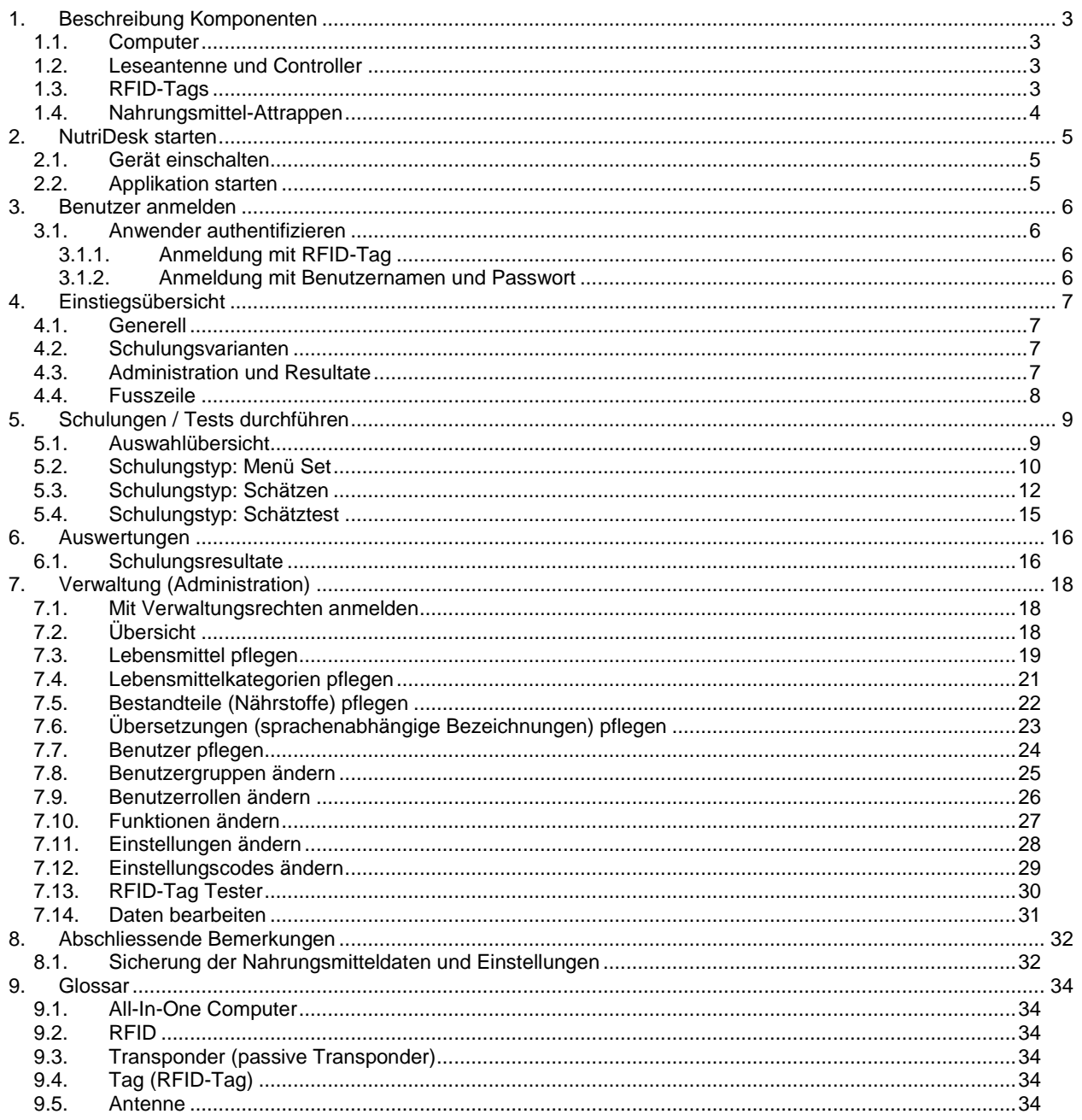

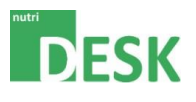

# <span id="page-2-1"></span><span id="page-2-0"></span>**1. Beschreibung Komponenten**

#### **1.1. Computer**

Hardware zum Betrieb der NutriDesk-Software. Beim Computersystem handelt es sich um einen "All-In-One"-PC mit Touchscreen-Funktionalität. Als Betriebssystem bietet Windows 7 x64 die Basis für den Betrieb der installierten Applikation.

#### <span id="page-2-2"></span>**1.2. Leseantenne und Controller**

Die Leseantenne dient zum Erfassen der RFID-Tags. Über diese Komponente erkennt die Software, welche Lebensmittel sich aktuell auf der Ablage befinden. Die Antenne ist mittels Controller über einen USB-Anschluss mit dem Computer verbunden.

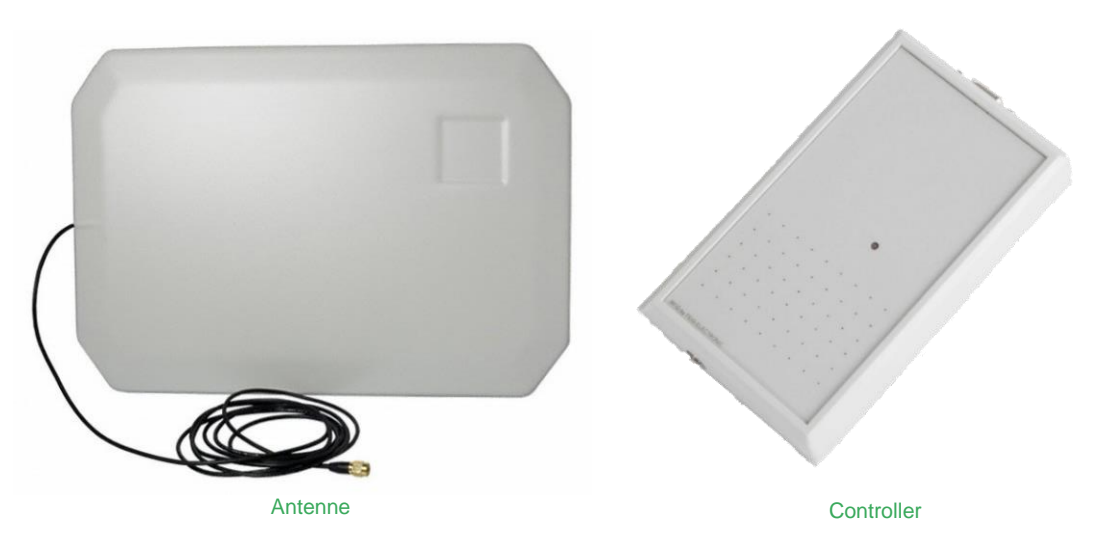

#### <span id="page-2-3"></span>**1.3. RFID-Tags**

RFID-Tags, auch RFID-Transponder genannt, verfügen über gespeicherte Informationen, die ausgelesen werden können, sobald der Transponder einem elektromagnetischen Feld ausgesetzt wird. RFID-Tags sind in vielen Varianten verfügbar; beispielsweise als Scheibe, Aufkleber oder ID-Card. NutriDesk verwendet diese Technologie primär in den Nahrungsmittelattrappen.

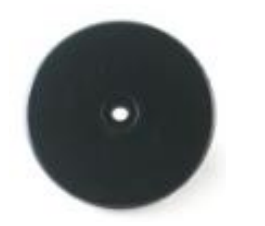

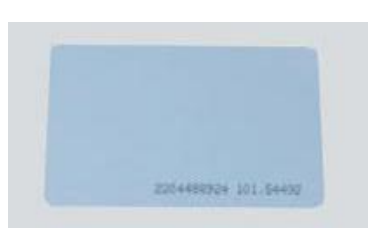

Scheibenförmiger Transponder ID-Card mit integriertem Transponder

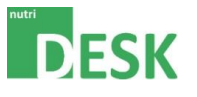

#### <span id="page-3-0"></span>**1.4. Nahrungsmittel-Attrappen**

Das einzigartige Schulungskonzept von NutriDesk beruht auf der Verwendung von authentisch wirkenden, hauptsächlich aus Silikon gefertigten, Nahrungsmittel-Attrappen.

Zur "Classic"-Suite von NutriDesk gehört ein Standardsortiment an Lebensmittel-Attrappen, welche bereits mit einem RFID-Tag ausgerüstet sind. Dieser befindet sich entweder direkt am Nahrungsmittel oder aufgeklebt am jeweils dazugehörenden Behältnis.

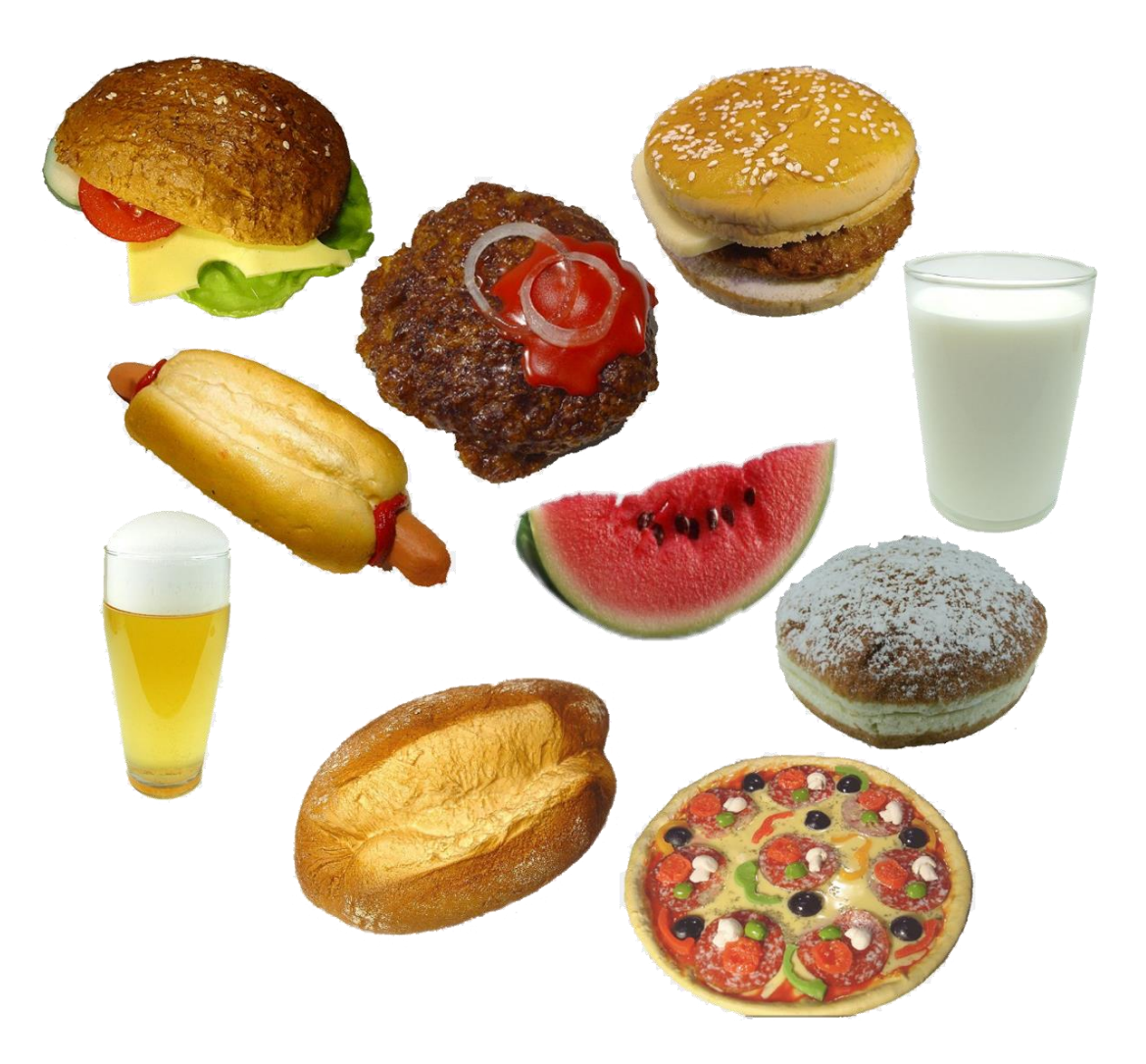

Der Kunde hat die Möglichkeit, weitere Attrappen beim Lieferanten zu bestellen und diese in die NutriDesk-Schulungsumgebung zu integrieren. Mit dieser Option kann das Lebensmittelsortiment individuell erweitert werden.

#### Hinweis:

Die "Smart"-Suite von NutriDesk arbeitet ohne Nahrungsmittel-Attrappen.

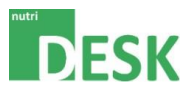

# <span id="page-4-1"></span><span id="page-4-0"></span>**2. NutriDesk starten**

## **2.1. Gerät einschalten**

Der Einschaltknopf des Computers befindet sich rechts an der Unterseite.

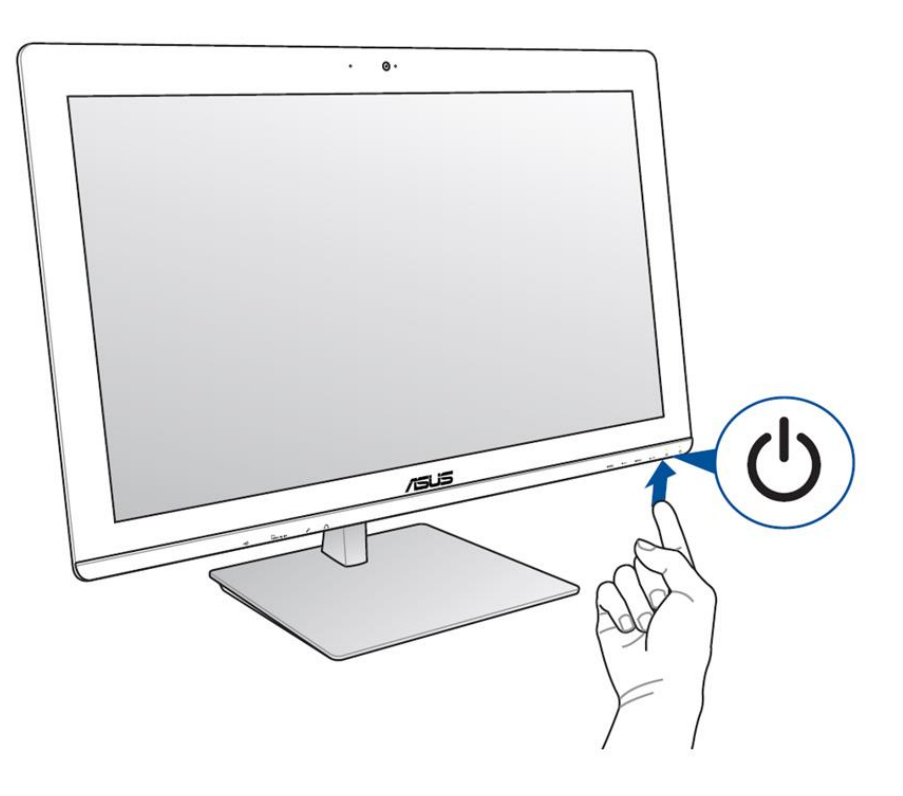

## <span id="page-4-2"></span>**2.2. Applikation starten**

Sobald der PC hochgefahren ist, kann NutriDesk gestartet werden. Abhängig von der Konfiguration, geschieht dies automatisch oder wird durch einen Doppelkick auf die Desktopverknüpfung ausgelöst.

Zusätzlich zur Hauptapplikation, ist auf dem Desktop auch eine Verknüpfung zum Administrationsbereich von NutriDesk zu finden. Weitere Angaben zur Verwaltung von NutriDesk sind weiter unten in diesem Dokument zu finden.

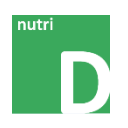

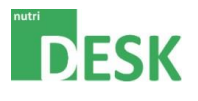

# <span id="page-5-1"></span><span id="page-5-0"></span>**3. Benutzer anmelden**

#### **3.1. Anwender authentifizieren**

Die Authentifizierung (rechteabhängige Benutzeranmeldung) ist auf zwei Arten möglich. Entweder über eine, mit dem registrierten Benutzer verknüpfte, RFID (ID-Card/Badge) oder alternativ mit Benutzernamen und Passwort.

#### <span id="page-5-2"></span>**3.1.1. Anmeldung mit RFID-Tag**

Für die Anmeldung mittels RFID-Tag genügt eine Platzierung der ID-Card im Lesebereich der Antenne. Wichtig dabei ist, dass sich kein zweiter RFID-Tag (Attrappe oder ID-Card) in der Nähe befindet (Es kann nur eine ID gleichzeitig bearbeitet werden).

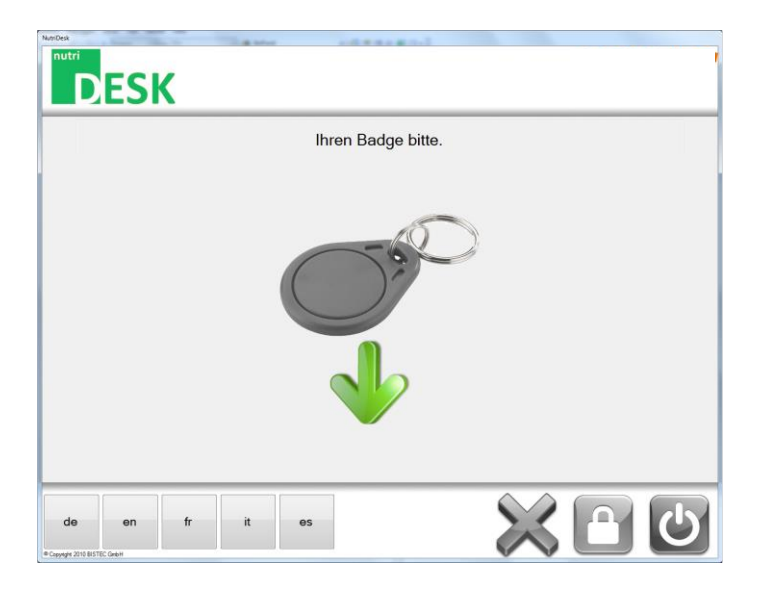

## <span id="page-5-3"></span>**3.1.2. Anmeldung mit Benutzernamen und Passwort**

Die erfassten Benutzer können via Dropdown-Liste ausgewählt oder manuell eingetippt werden. Mit der Eingabe des korrekten Passworts und der abschliessenden Bestätigung wird die Anmeldung durchgeführt.

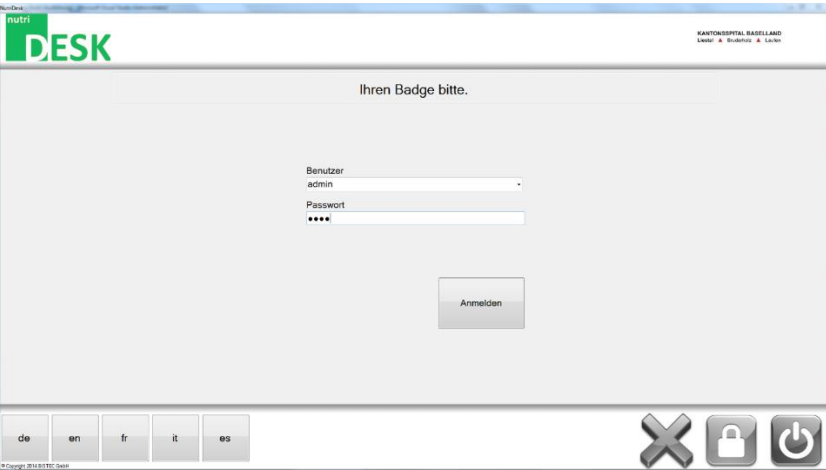

#### Hinweis:

Eine Anmeldung über RFID kann auch angewendet werden wenn das System nach Benutzernamen und Passwort fragt.

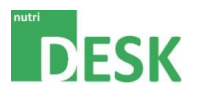

# <span id="page-6-1"></span><span id="page-6-0"></span>**4. Einstiegsübersicht**

#### **4.1. Generell**

In der Einstiegsübersicht kann auf die verschiedenen Tests wie auch das Administrationstool und die Resultatübersicht zugegriffen werden.

Die Anzeige ist in drei Teilbereiche gegliedert. Im oberen Bereich befindet sich die Auswahl der verfügbaren Schulungsvarianten. Im mittleren Bereich hat der Ernährungsberater die Möglichkeit, Einstellungen am System vorzunehmen oder Testergebnisse im Rahmen eines Reports anzeigen bzw. ausdrucken zu lassen. Im unteren Bereich (Fusszeile) kann die gewünschte Sprache umgestellt oder ein aktiver Test bzw. das Programm beendet werden.

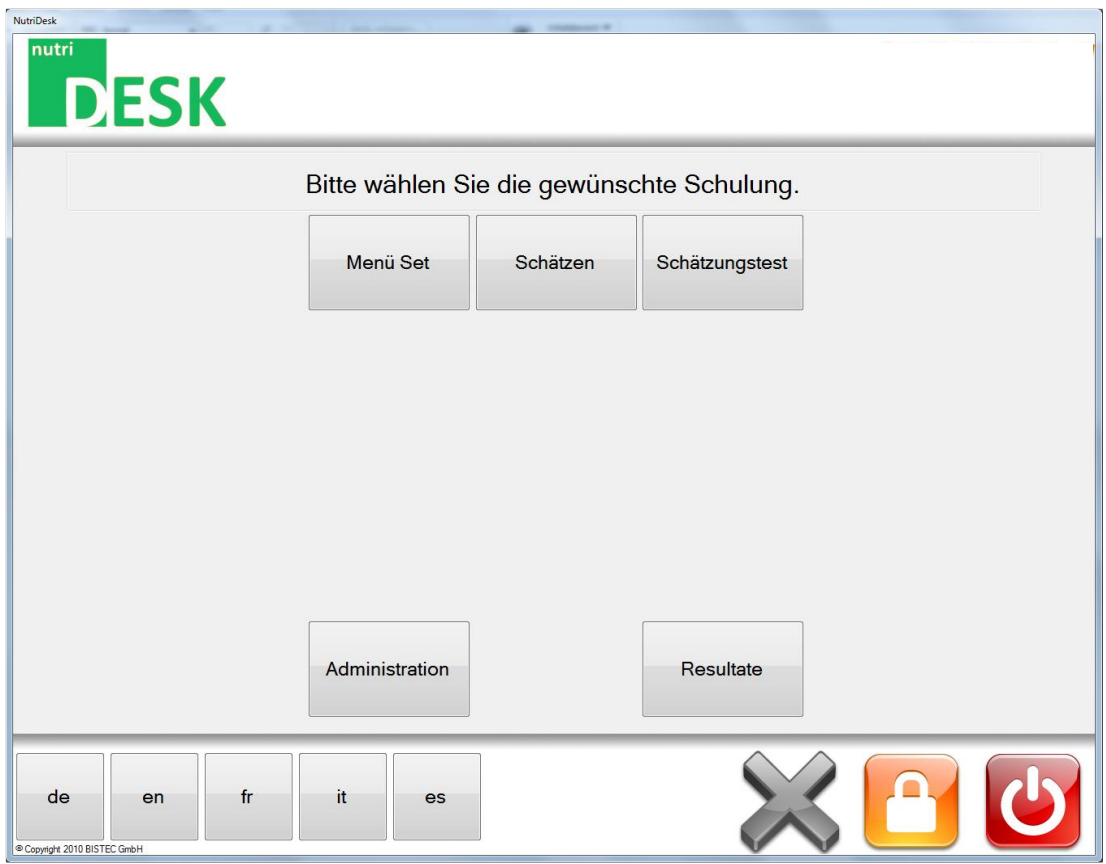

Auf die Einzelnen Vorgänge wird im weiteren Verlauf dieser Anleitung genauer eingegangen. Auch auf die Fusszeile wird in Punkt 6. Näher erläutert.

## <span id="page-6-2"></span>**4.2. Schulungsvarianten**

Siehe Kapitel Schulungen.

#### <span id="page-6-3"></span>**4.3. Administration und Resultate**

Siehe Kapitel Administration und Resultate weiter unten in diesem Dokument.

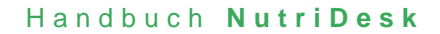

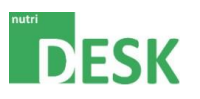

## <span id="page-7-0"></span>**4.4. Fusszeile**

Über die Leiste welche sich am unteren Fensterrand befindet, kann zwischen den einzelnen Anzeigesprachen gewechselt werden. Ein Wechsel ist zu jederzeit möglich.

Die Steuerfelder auf der rechten Seite ermöglichen die verschiedenen Stufen der Programmbeendigung:

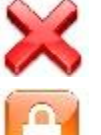

Beenden von laufenden Schätzungen

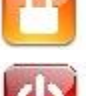

Abmelden des aktuellen Benutzers

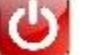

NutriDesk Beenden

Mit dem roten X können laufende Schätzungen beendet werden. Der orange Knopf mit dem Schloss meldet den Benutzer ab und ermöglicht eine Anmeldung eines anderen Benutzers wie unter Punkt "Anmeldung" beschrieben. Der rote Knopf ganz rechts schliesst die Applikation nach Bestätigung.

Abhängig von den Rechten des aktuell angemeldeten Benutzers, kann das Programm nicht geschlossen werden (z.B. wenn lediglich "Patienten"-Rechte vorhanden sind).

Das Schliessen der aktuellen Sitzung und das Abmelden eines Benutzers erfolgt ohne zusätzliche Bestätigungsabfrage. Die Beendigung des Programmes muss in einem weiteren Fenster bestätigt werden.

Hinweis:

Die Eingaben während einer Schätzung werden fortlaufend gespeichert. Dadurch ist es möglich, Übungen jederzeit und ohne weiteren Speichervorgang zu beenden. Dies gilt für alle drei Beenden-Modi.

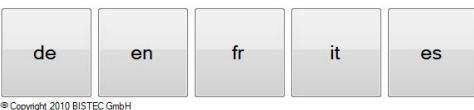

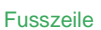

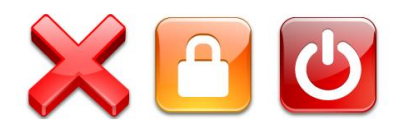

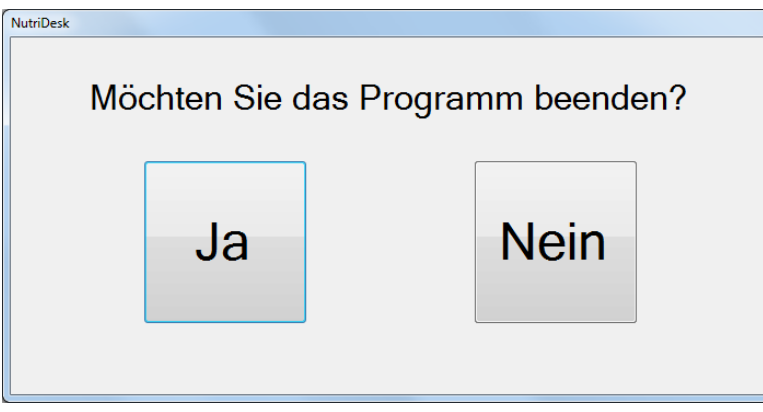

Zusätzliche Bestätigungsabfrage beim Beenden der Applikation

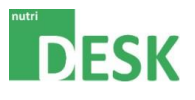

# <span id="page-8-1"></span><span id="page-8-0"></span>**5. Schulungen / Tests durchführen**

## **5.1. Auswahlübersicht**

Der Start einer neuen Patientenübung erfolgt über die Einstiegsübersicht. An dieser Stelle muss der Anwender zwischen folgenden Optionen wählen:

- Menü Set
- Schätzen
- Schätzungstest

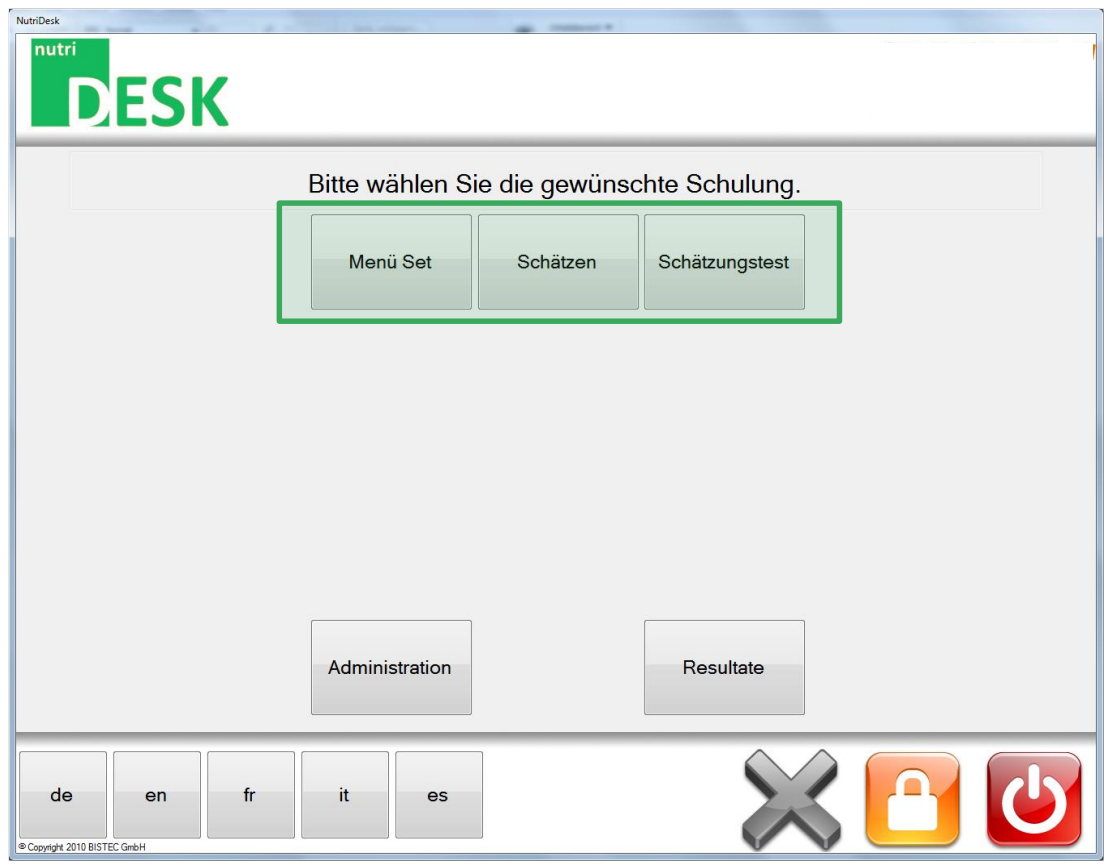

Hauptfenster / Funktionsauswahl

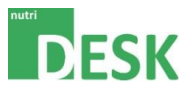

## <span id="page-9-0"></span>**5.2. Schulungstyp: Menü Set**

Diese Übung ermöglicht dem Patienten, Lebensmittel so zusammenzustellen, dass sie einem vorher definierten Wert möglichst nahe kommen.

Zunächst muss, wie bei allen Tests, der Nährstoff gewählt werden, welcher innerhalb der aktuellen Sitzung geschult werden soll. Nach erfolgter Auswahl wechselt das Programm automatisch zur nächsten Eingabeaufforderung.

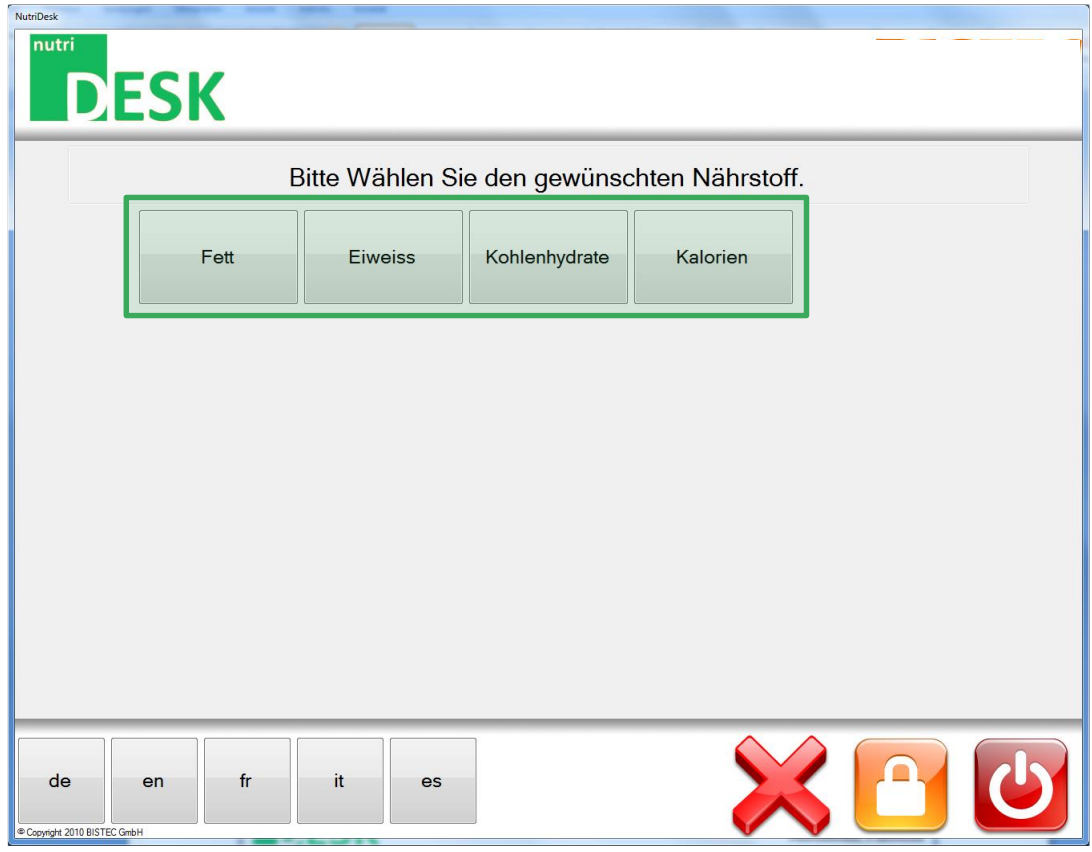

Nährstoffauswahl

Anschliessend muss der Zielwert für den ausgewählten Nährstoff innerhalb der Lebensmittelzusammenstellung eingegeben werden. Das Schulungsziel ist es, ein Menü zusammenzustellen, welches möglichst exakt an den Zielwert heranreicht. Um unterschiedliche Nährwerte zu üben, müssen mehrere Menü-Set zusammengestellt werden.

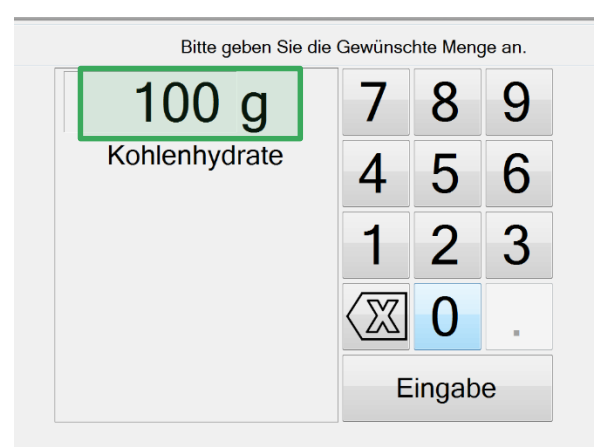

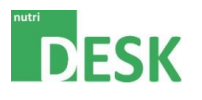

Nun können beliebig viele Attrappen auf die Antenne gelegt und wieder entfernt werden. Der farbige Balken zeigt dabei laufend den aktuell zusammengestellten Wert an. Die erkannten Lebensmittel werden unterhalb des Balkens ebenfalls aufgelistet.

| NutriDesk<br>nutri<br><b>DESK</b>      |                                                                              |                    |                         | KANTONSSPITAL BASELLAND<br>Liestal A Bruderholz A Laufen |
|----------------------------------------|------------------------------------------------------------------------------|--------------------|-------------------------|----------------------------------------------------------|
|                                        | Stellen Sie bitte ein Menü mit folgenden Inhaltsstoffen und Mengen zusammen. |                    |                         |                                                          |
|                                        | Kohlenhydrate                                                                | Gesamtwert<br>Wert | 100 <sub>g</sub><br>25g |                                                          |
|                                        |                                                                              |                    |                         |                                                          |
|                                        | Käse-Sandwich                                                                |                    |                         |                                                          |
|                                        |                                                                              |                    | Nächstes Menü           |                                                          |
| de<br>en<br>Copyright 2014 BISTEC GmbH | it<br>fr<br>es                                                               |                    |                         | admin                                                    |

Übersicht der Menüzusammenstellung

#### Hinweis:

Der grüne Bereich des Anzeigebalkens entspricht 0-99 %, der rote Bereich 100-110 % des eigegebenen Wertes.

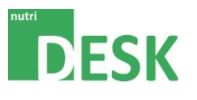

## <span id="page-11-0"></span>**5.3. Schulungstyp: Schätzen**

Bei der Schätzung werden die Nährstoffe einzelner Lebensmittel geschult. Im Gegensatz zum Schatzungstest wird das Resultat nach jeder Eingabe unmittelbar angezeigt. Der Patient kann sich somit laufend einschätzen um sich für die weiteren Eingaben zu sensibilisieren.

Die einzelnen Resultate werden registriert und können nach Beendigung der Schulung über die Resultatanzeige abgerufen werden.

Zu Beginn der Schulung muss der Anwender erneut den gewünschten Nährstoff auswählen.

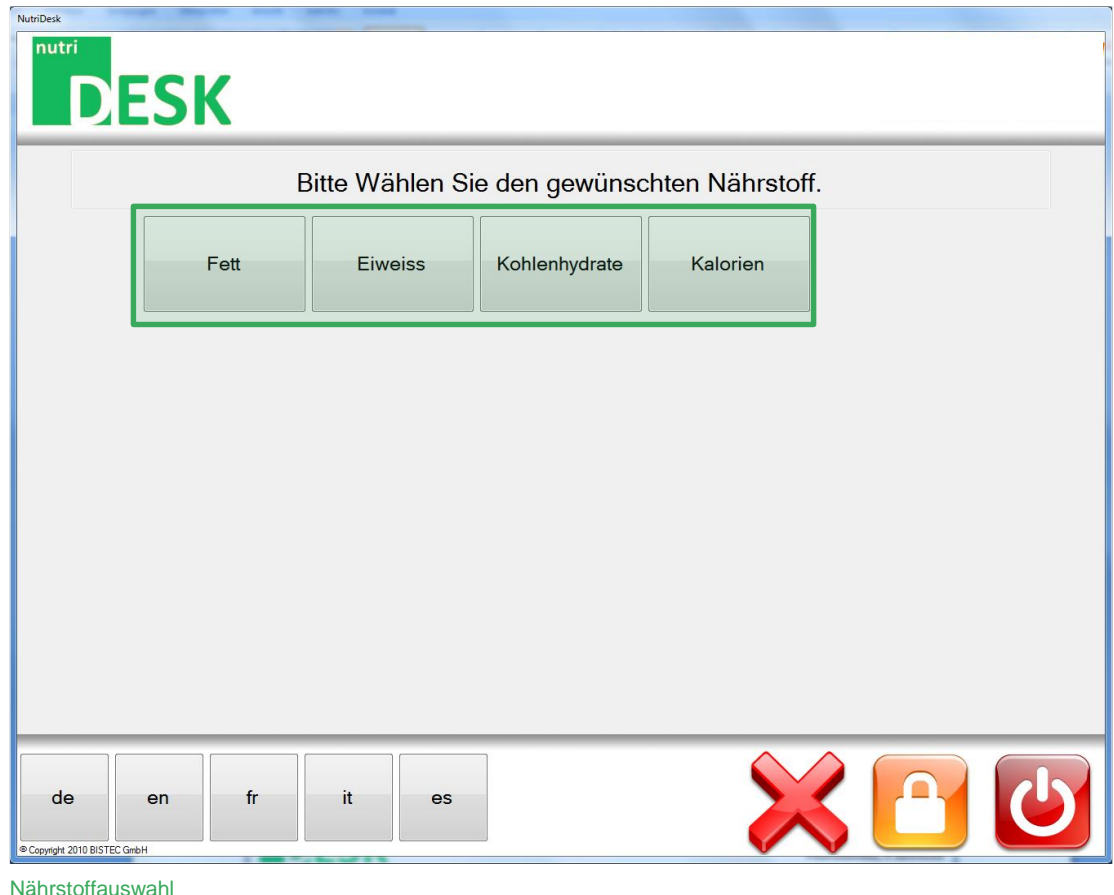

Nach erfolgter Auswahl springt die Anzeige automatisch weiter.

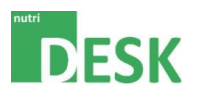

Unmittelbar danach kann die gewählte Attrappe auf die Antenne gelegt werden. Wichtig ist dabei, dass sich nur ein RFID-Tag in lesereichweite der Antenne befindet (Benutzer ID-Cards eingeschlossen). Es wird daher empfohlen, den Vorrat an Nahrungsmittelattrappen möglichst weit von der Antenne entfernt zu lagern.

Die beste Lesequalität wird erreicht, wenn der RFID-Tag horizontal zur Leseantenne liegt.

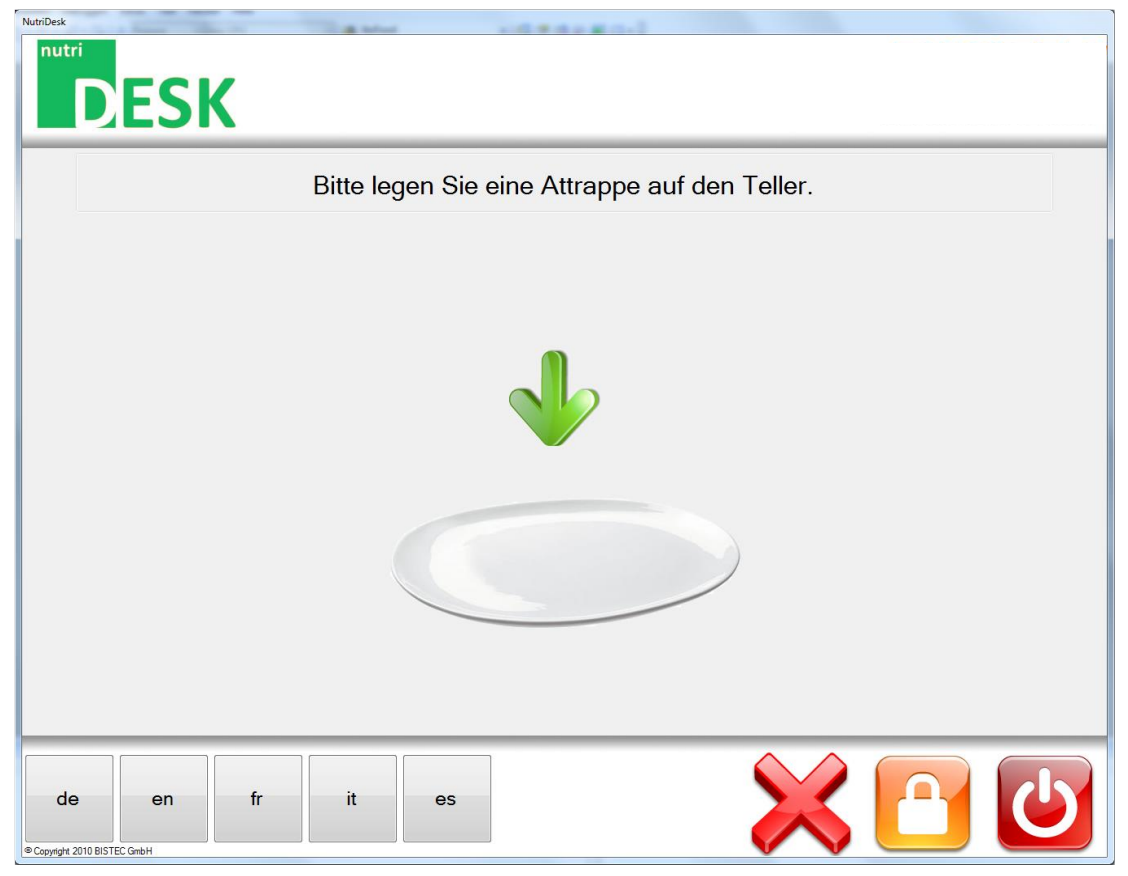

Bereitschaftsanzeige der Leseantenne

#### Hinweis:

In der Anwendung wird ein Teller abgebildet. Damit ist die Leseantenne für die Lebensmittel-Attrappen gemeint. Für eine realistischere Schulung kann ein gewöhnlicher Teller auf die Antenne gestellt werden. Die Leseleistung verringert sich danach allerdings ein wenig.

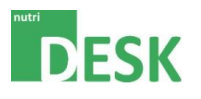

Das entsprechende Lebensmittel wird erkannt und angezeigt.

Der Anwender muss nun über das Zahlenfeld den geschätzten Wert eingeben und mit der Taste Eingabe bestätigen.

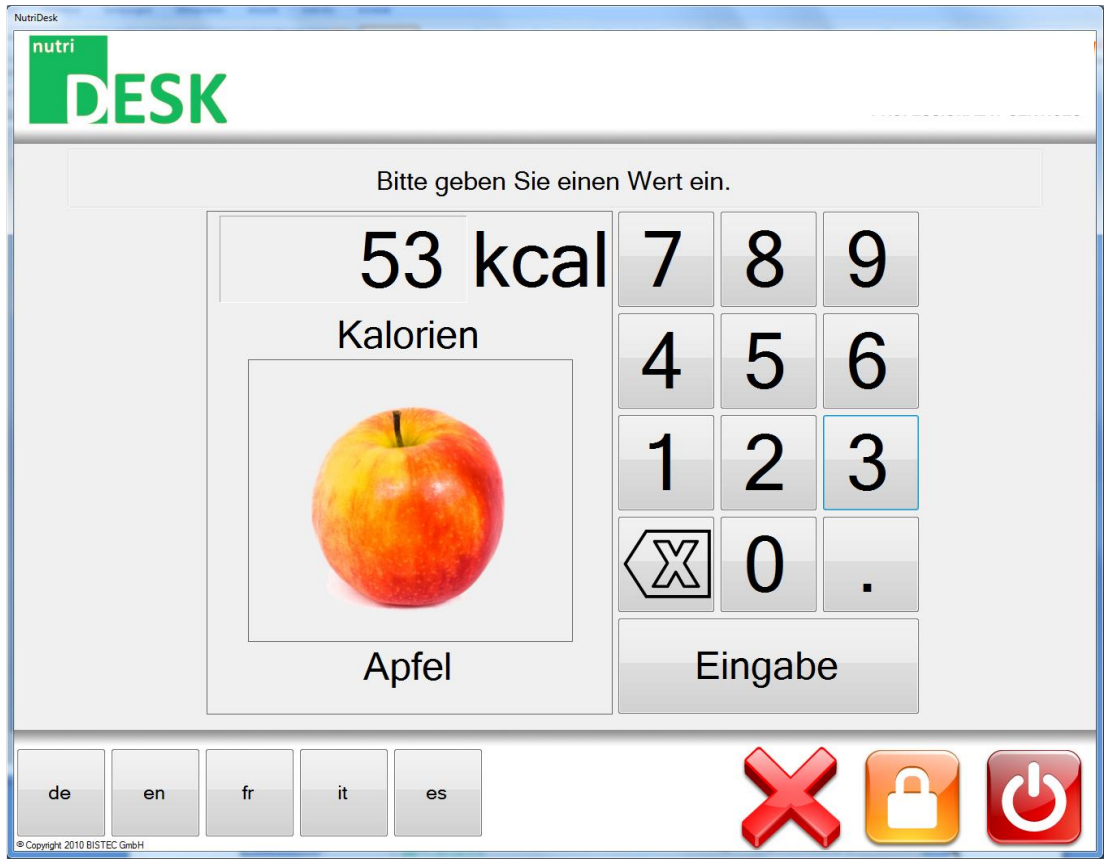

Eingabe Schätzwert

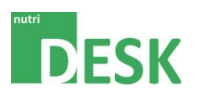

Die Auswertung der Schätzung erfolgt direkt nach der Eingabe. So kann der Anwender direkt feststellen, wie hoch die Abweichung vom reellen Wert ist.

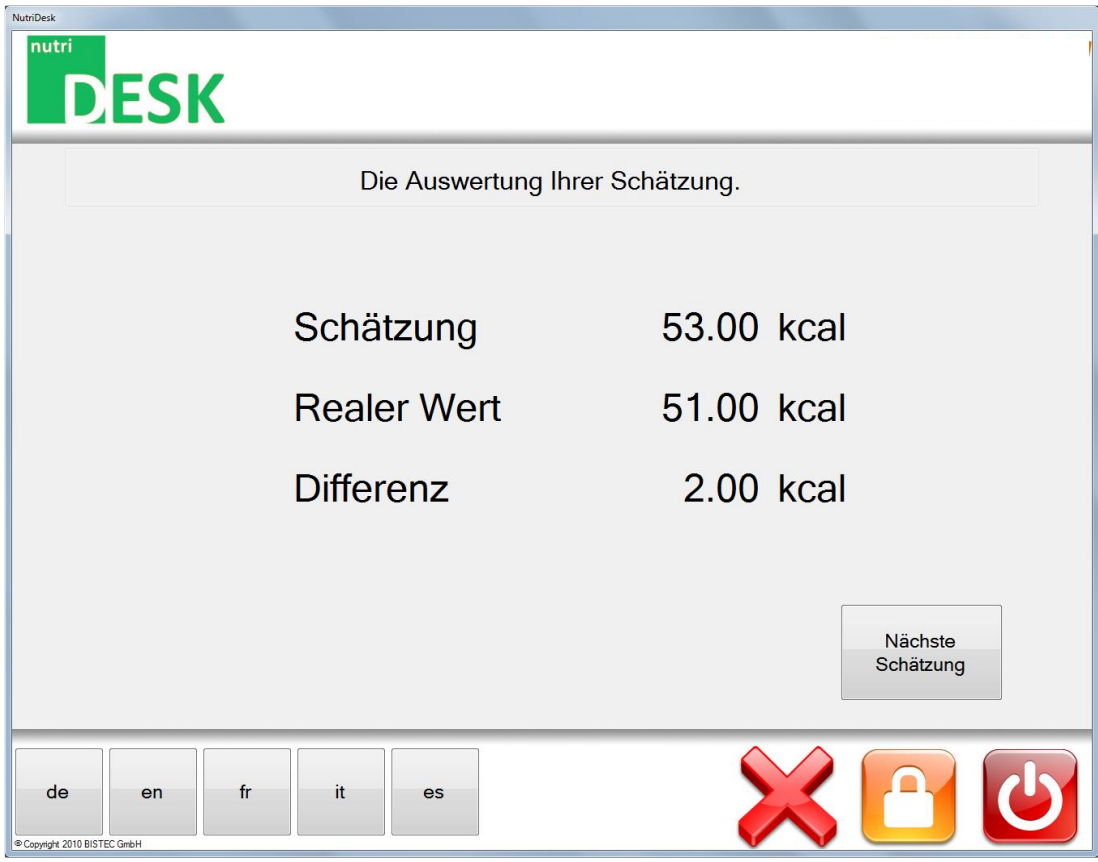

Auswertung

Durch Klicken auf die Taste nächste Schätzung ist NutriDesk für ein weiteres Lebensmittel (gleicher Nährstoff) bereit.

#### Hinweis:

Das gerade eben geschätzte Lebensmittel kann nicht zweimal direkt im Anschluss eigelesen werden. Später ist jedoch die erneute Verwendung problemlos wieder möglich.

#### <span id="page-14-0"></span>**5.4. Schulungstyp: Schätztest**

Der Schätztest hat denselben Ablauf wie der Schulungstyp: Schätzen - mit dem Unterschied, dass die Auswertung nicht direkt nach der einzelnen Lebensmittelschätzung angezeigt wird, sondern über die Resultate eingesehen werden muss.

Dieser Schulungstyp wird bei fortgeschrittenen Anwendern, welche bereits geübt im Umgang mit den entsprechenden Lebensmitteln sind, empfohlen.

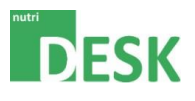

## <span id="page-15-1"></span><span id="page-15-0"></span>**6. Auswertungen**

#### **6.1. Schulungsresultate**

Zwecks Analyse des Schulungsfortschritts der einzelnen Anwender, können die Resultate der Schulungen über die Resultate-Option abgerufen werden.

Wählen Sie die Option **Resultate** auf der Einstiegsseite.

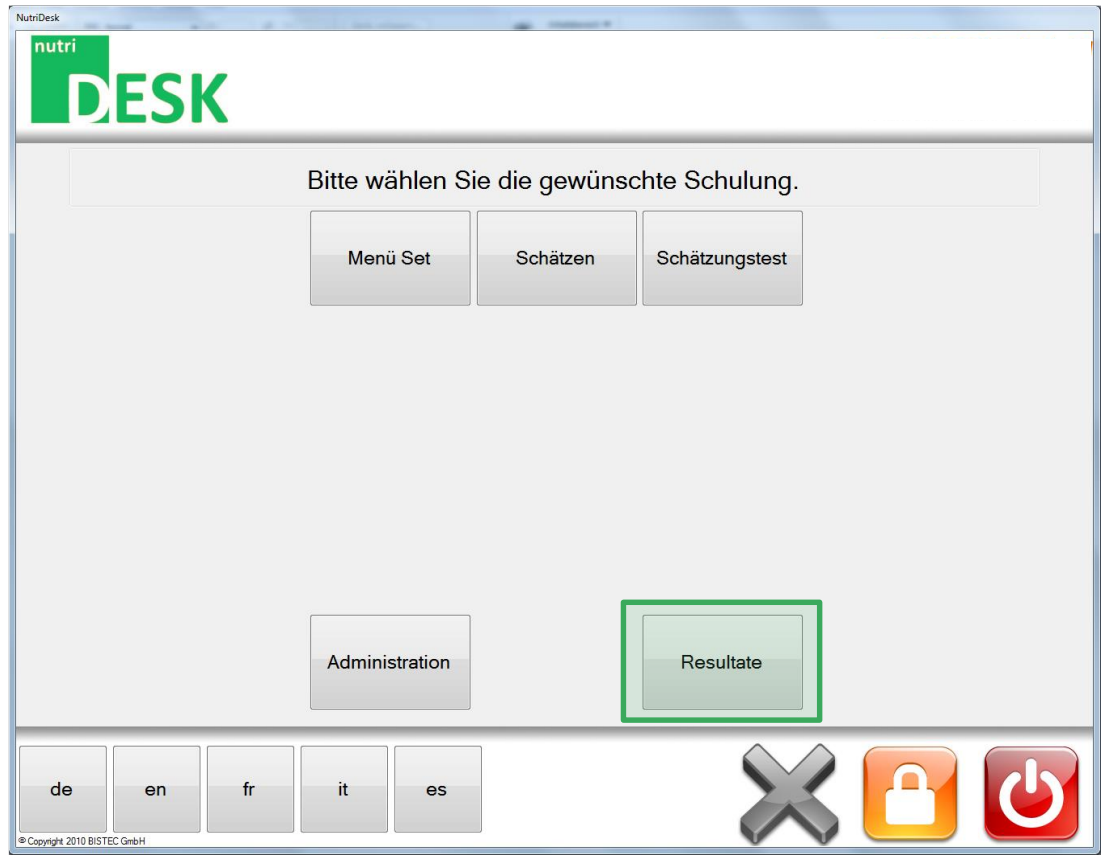

Hauptfenster / Funktionsauswahl

Dieser Menüpunkt enthält die Resultate der einzelnen Schätzungen.

Im oberen Bereich der Anzeige kann nun nach Anwender/Patient gefiltert und zusätzlich eine Datumseingrenzung vorgenommen werden, mit deren Hilfe die Informationen eingeschränkt aufgeführt werden können.

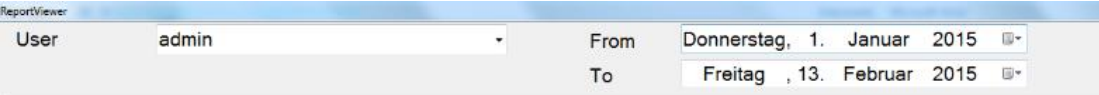

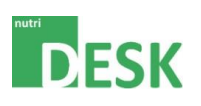

#### Hinweis:

Die Resultats Anzeige kann nur einen Anwender gleichzeitig anzeigen.

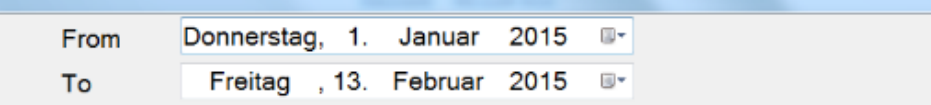

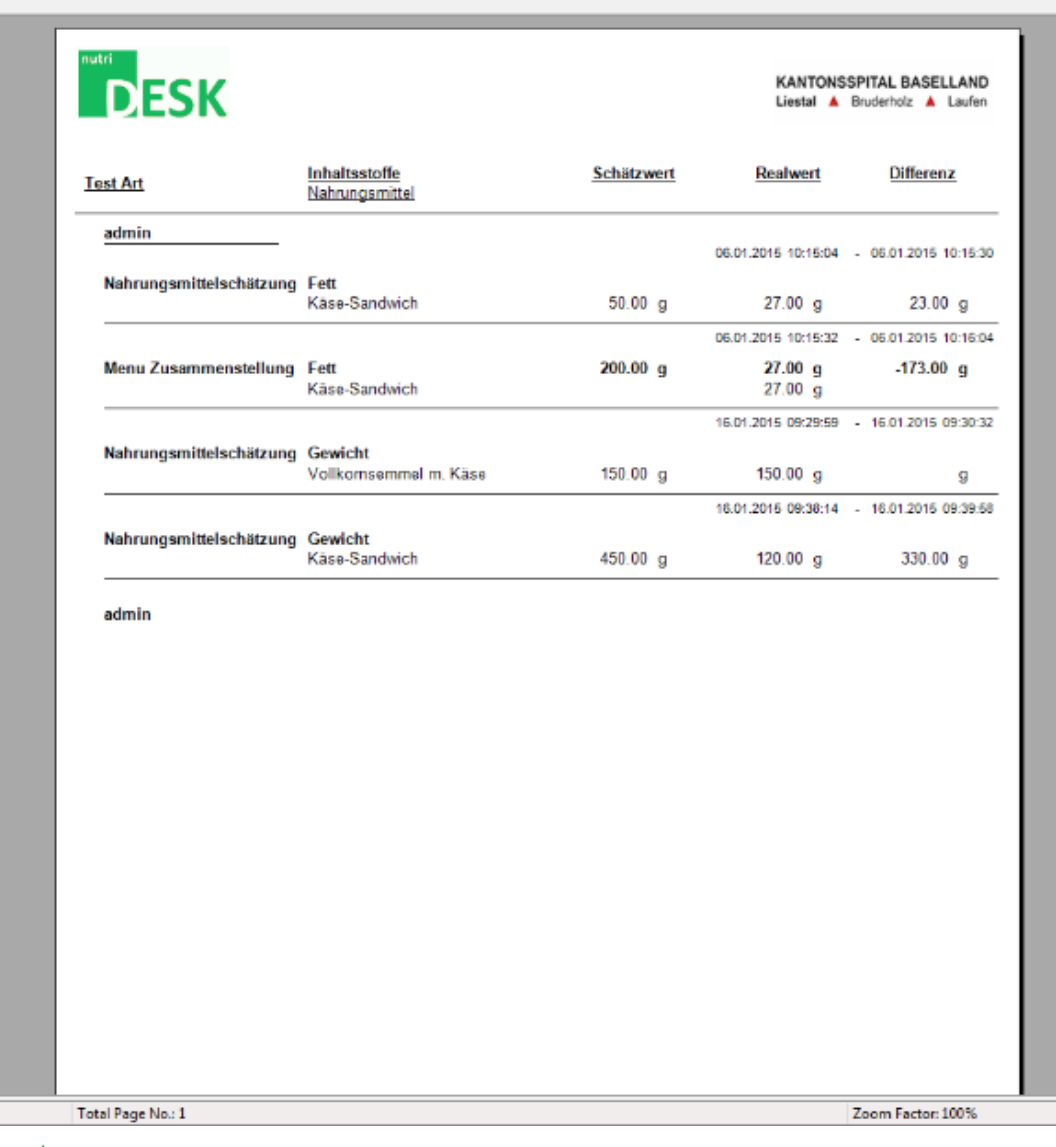

Report

Der Report kann nach Wunsch über einen Drucker auf Papier gedruckt oder in eine PDF-Datei ausgegeben werden.

Über das rote **X** am rechten oberen Bildrand wird die Resultatanzeige wieder verlassen.

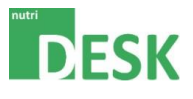

# <span id="page-17-1"></span><span id="page-17-0"></span>**7. Verwaltung (Administration)**

#### **7.1. Mit Verwaltungsrechten anmelden**

Das Administrationstool kann sowohl über die Einstiegsübersicht im Programm selbst, wie auch direkt über die Desktopverknüpfung geöffnet werden.

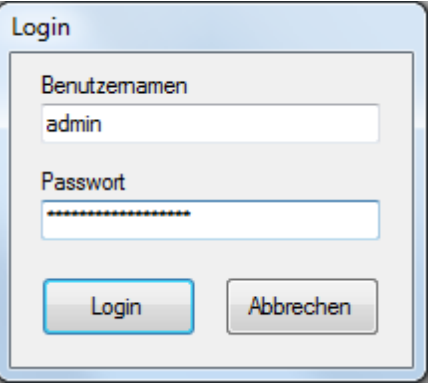

Login Fenster

Zunächst muss an dieser Stelle Benutzername und Passwort eingeben werden.

## <span id="page-17-2"></span>**7.2. Übersicht**

Im Administrationsfenster können die einzelnen Bereiche bequem über das Register-Tab erreicht werden.

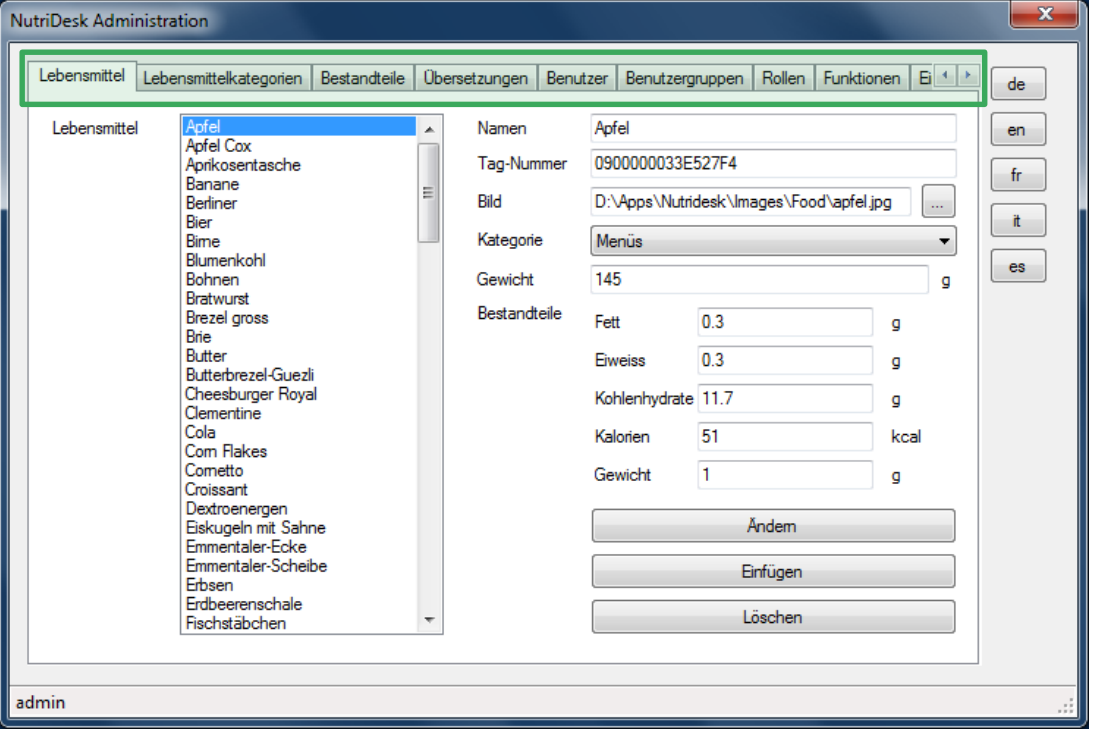

Verwaltungsübersicht

Erläuterungen zu den Verwaltungsbereichen sind den nachfolgenden Rubriken zu entnehmen.

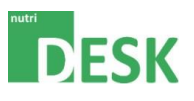

# <span id="page-18-0"></span>**7.3. Lebensmittel pflegen**

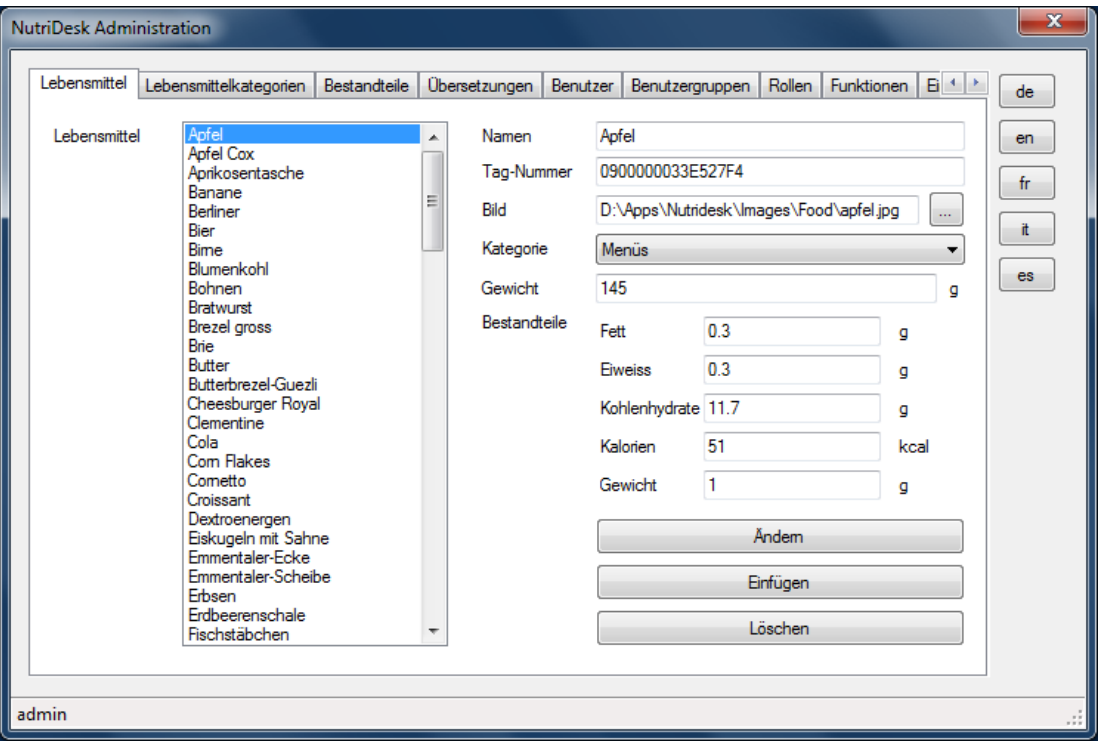

Register: Lebensmittel

Die hier angezeigte Lebensmittelbezeichnung ist eine technische Kennung. Obwohl der Text in der Regel der deutschen Bezeichnung entspricht, wird der sprachenabhängige Name separat in der Registerkarte Übersetzungen festgelegt.

#### Beschreibung Felder:

Die Tag-Nummer (RFID) wird automatisch eingelesen sobald sich das Lebensmittel in Reichweite der Antenne befindet. Wichtig ist es, darauf zu achten, dass sich nicht mehrere Tags Innerhalb des Lesefeldes befinden - ansonsten kann es zu Verwechslungen der Lebensmittelattrappen kommen.

Das Bild dient primär der Identifikation während des Schätzvorganges. Das optimale Bildformat lautet: 400 x 350 Pixel. Wird ein neues Bild hinzugefügt, so kopiert NutriDesk dieses automatisch in die Datenstruktur. Die Benennung entspricht der Lebensmittelbezeichnung. Vorhandene Files werden überschrieben.

Die Kategorie wird nur für die NutriDesk Smart Version benötigt und dient als Organisationsmöglichkeit zwecks Bildung von Lebensmittelgruppen.

Da die Attrappen nicht exakt dem Gewicht der realen Lebensmittel entsprechen, sollte an dieser Stelle ein möglichst realistischer Wert verwendet werden. Das Gewicht dient unter anderem zur Berechnung der Nährwertmenge.

Die Bestandteile müssen jeweils pro 100g Gewicht eingegeben werden.

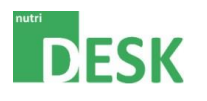

Um ein neues Lebensmittel hinzuzufügen, kann ein beliebiges, bestehendes Lebensmittel ausgewählt und die vorhandenen Felder überschrieben werden. Mit dem abschliessenden Klick auf die Taste Einfügen wird das neue Element gespeichert.

Zum Ändern und Löschen eines vorhandenen Eintrages muss dieser ebenfalls zuerst ausgewählt werden. Für eine Änderung können die gewünschten Werte überschrieben und anschliessend mit der Taste Ändern gespeichert werden.

Beim Klick auf die Taste Löschen wird das ausgewählte Element ohne Rückfrage gelöscht.

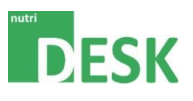

# <span id="page-20-0"></span>**7.4. Lebensmittelkategorien pflegen**

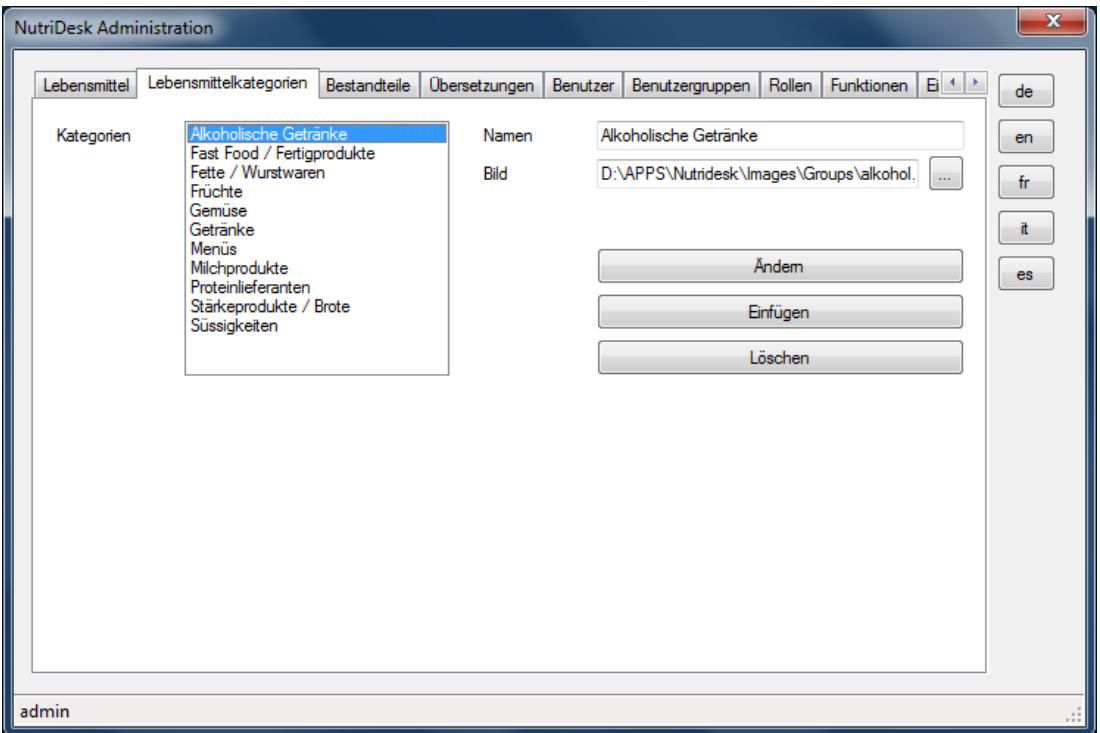

Register: Lebensmittelkategorien

Die Lebensmittelkategorien werden nur für die "Smart" Version benötigt. Sie ermöglichen eine Gruppierung der Lebensmittel zwecks übersichtlicher Anzeige bzw. um gezielt eine Lebensmittelkategorie zu schulen.

#### Beschreibung Felder:

Der angezeigte Name der Lebensmittelkategorie stellt eine technische Bezeichnung dar. Die sprachenabhängigen Bezeichnungen sind in der Registerkarte Übersetzungen zu pflegen.

Das Bild dient der Identifikation während der Schulung.

Um eine neue Lebensmittelkategorie hinzuzufügen, kann eine beliebige, bestehende Kategorie ausgewählt und die vorhandenen Felder überschrieben werden. Mit dem abschliessenden Klick auf die Taste Einfügen wird das neue Element gespeichert.

Für eine Änderung müssen die entsprechenden Werte ebenfalls überschrieben und anschliessend mit der Taste Ändern bestätigt werden.

Beim Klick auf die Taste Löschen wird das ausgewählte Element ohne Rückfrage gelöscht.

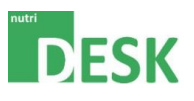

# <span id="page-21-0"></span>**7.5. Bestandteile (Nährstoffe) pflegen**

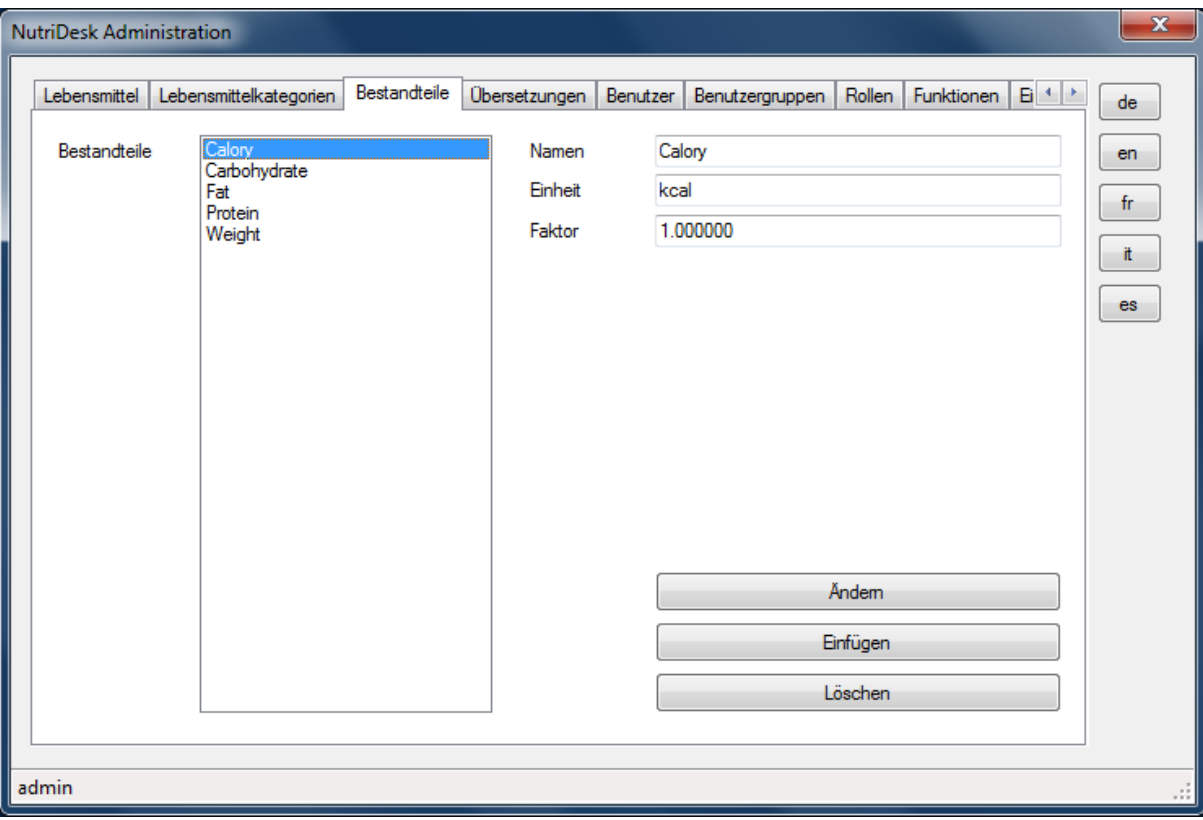

Register: Bestandteile

An dieser Stelle können zusätzliche Nährstoffe hinzugefügt oder bestehende entfernt werden. Ein neu hinzugefügter Nährstoff erscheint automatisch sowohl in der Bestandteileliste eines Lebensmittel im Administrations-Menü wie auch in der Auswahlmöglichkeit bei allen Tests. So können zusätzliche Nährstoffschulungen realisiert werden. Die neuen Nährstoff-Werte müssen bei den vorhandenen Lebensmitteln nachgetragen werden.

#### Beschreibung Felder:

Der angezeigte Name des Nährstoffes stellt eine technische Bezeichnung dar. Die sprachenabhängigen Bezeichnungen sind in der Registerkarte Übersetzungen zu pflegen.

Die dem Nährstoff zugewiesene Einheit, ist im entsprechenden Feld anzugeben.

Bei Faktor wird ein Wert angegeben, mit dem die Nährwerte multipliziert werden. Der Standard ist 1.

Um einen neuen Bestandteil hinzuzufügen, müssen die Felder eines vorhandenen Bestandteils überschrieben werden. Mit dem abschliessenden Klick auf die Taste Einfügen wird das neue Element gespeichert.

Um die vorhandenen Daten zu ändern, werden die aktuellen Werte überschrieben und danach mit der Taste Ändern bestätigt.

Beim Klick auf die Taste Löschen wird das ausgewählte Element ohne Rückfrage gelöscht.

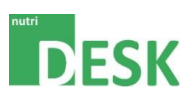

# <span id="page-22-0"></span>**7.6. Übersetzungen (sprachenabhängige Bezeichnungen) pflegen**

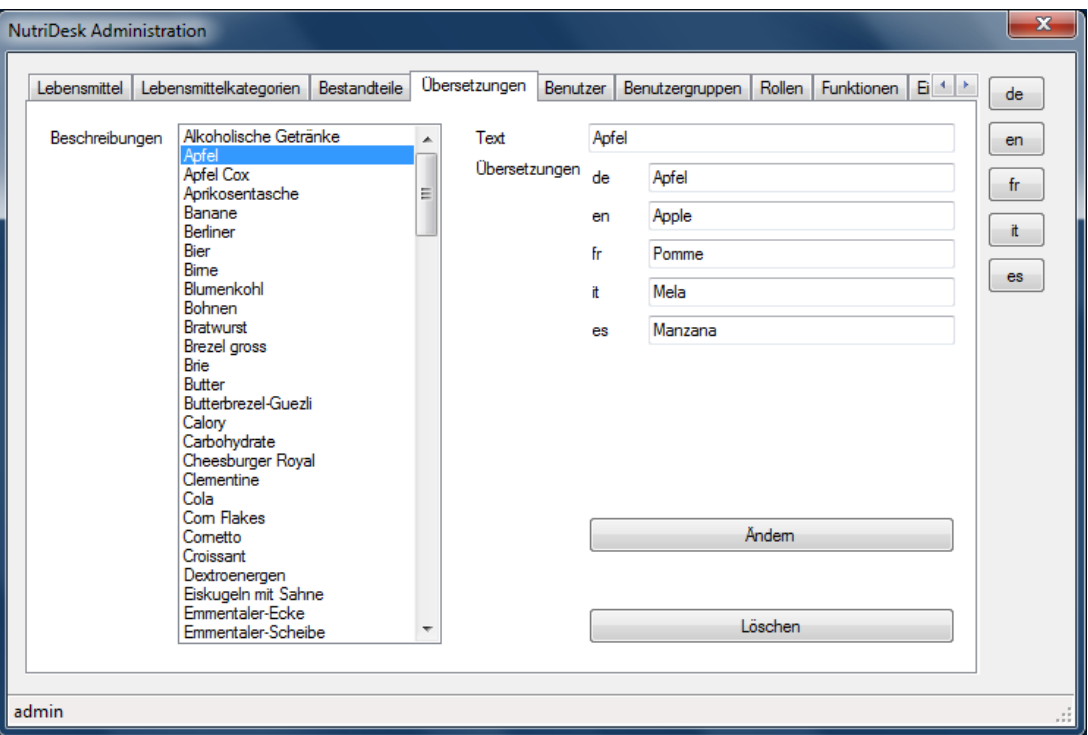

Register: Übersetzungen

In der Übersetzungsliste werden die sprachabhängigen Bezeichnungen Lebensmittel, Lebensmittelkategorien und Inhaltsstoffen der vorherigen Register gepflegt.

Neu erfasste Lebensmittel, Lebensmittelkategorien und Inhaltsstoffe erscheinen automatisch in dieser Liste und müssen entsprechend angepasst werden da sie zu diesem Zeitpunkt noch über keine Übersetzungen verfügen

#### Beschreibung Felder:

Die eingegebenen Werte werden über die Taste Ändern gespeichert.

Die Option Löschen wird an dieser Stelle zwar angeboten, kann jedoch nicht ausgeführt werden. Da jedes vorhandene Lebensmittel über entsprechende Sprachenfelder verfügen muss, darf der Eintrag in der Beschreibungs-Liste nicht entfernt werden.

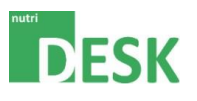

## <span id="page-23-0"></span>**7.7. Benutzer pflegen**

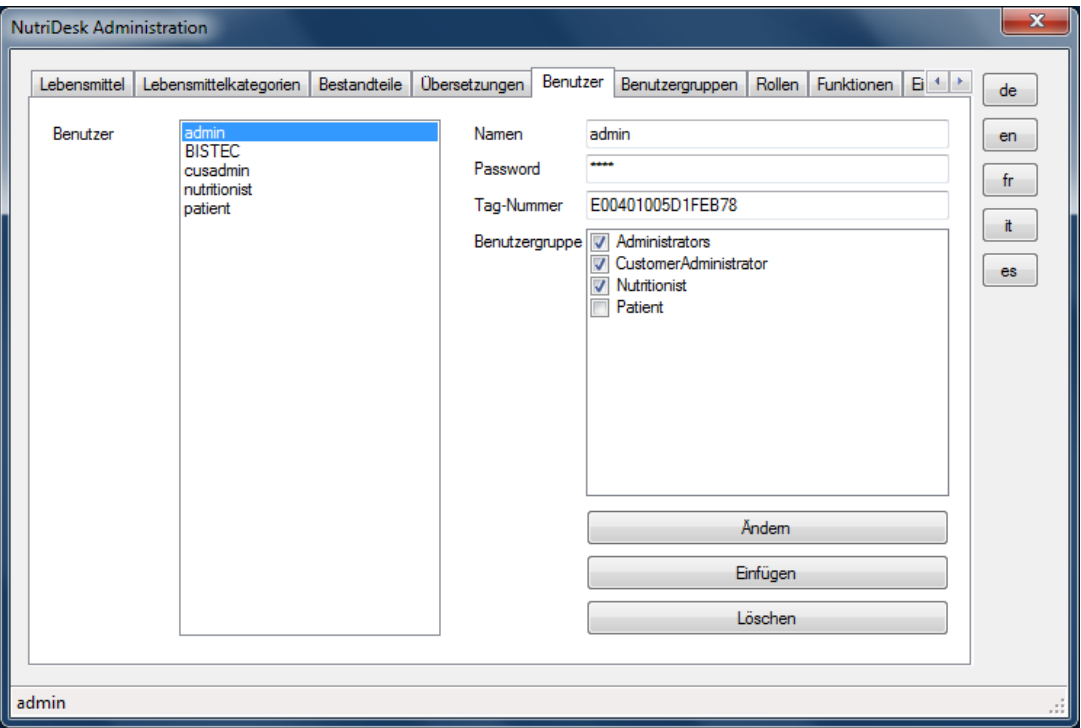

Register: Benutzer

Unter dem Tab Benutzer müssen sämtliche Anwender erfasst werden, welche die Applikation nutzen möchten. Administratoren eingeschlossen.

#### Hinweise:

Der Standard-User "admin" darf nicht gelöscht werden. Die Filteroption der Resultate basiert auf den erfassten Anwendern.

Um einen neuen Benutzer hinzuzufügen, müssen die Felder eines vorhandenen Eintrags überschrieben werden. Mit dem abschliessenden Klick auf die Taste Einfügen wird das neue Element gespeichert.

Zum Modifizieren vorhandener Anwender, werden die aktuellen Werte überschrieben und danach mit der Taste Ändern bestätigt.

Beim Klick auf die Taste Löschen wird der ausgewählte Eintrag ohne Rückfrage gelöscht.

#### Beschreibung Felder:

Die Eingabefelder Name und Passwort sind selbsterklärend.

Im Feld Tag-Nummer wird dem Anwender eine RFID zugewiesen. Der Wert wird automatisch eingelesen, sobald sich ein Transponder in Reichweite der Antenne befindet. Wichtig ist, dass jeweils nur ein Transponder innerhalb des Lesefeldes befindet.

Die Erfassung einer RFID ist an dieser Stelle nur bei ID-Cards für Administratoren oder Anwender-Gruppenkarten sinnvoll.

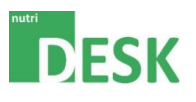

## <span id="page-24-0"></span>**7.8. Benutzergruppen ändern**

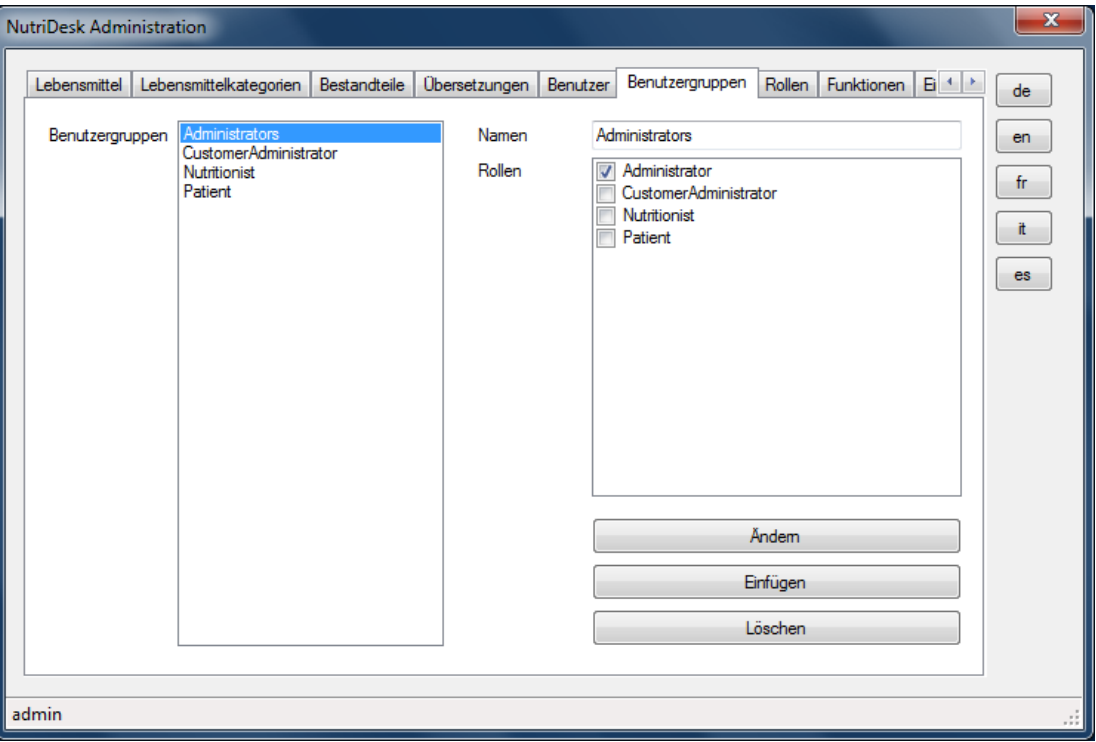

Register: Benutzergruppen

Die Benutzergruppen dienen der Abstufung der Anwenderberechtigungen. Die Zuordnungen sind fix in der Software einprogrammiert und können nicht geändert werden.

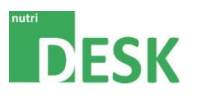

## <span id="page-25-0"></span>**7.9. Benutzerrollen ändern**

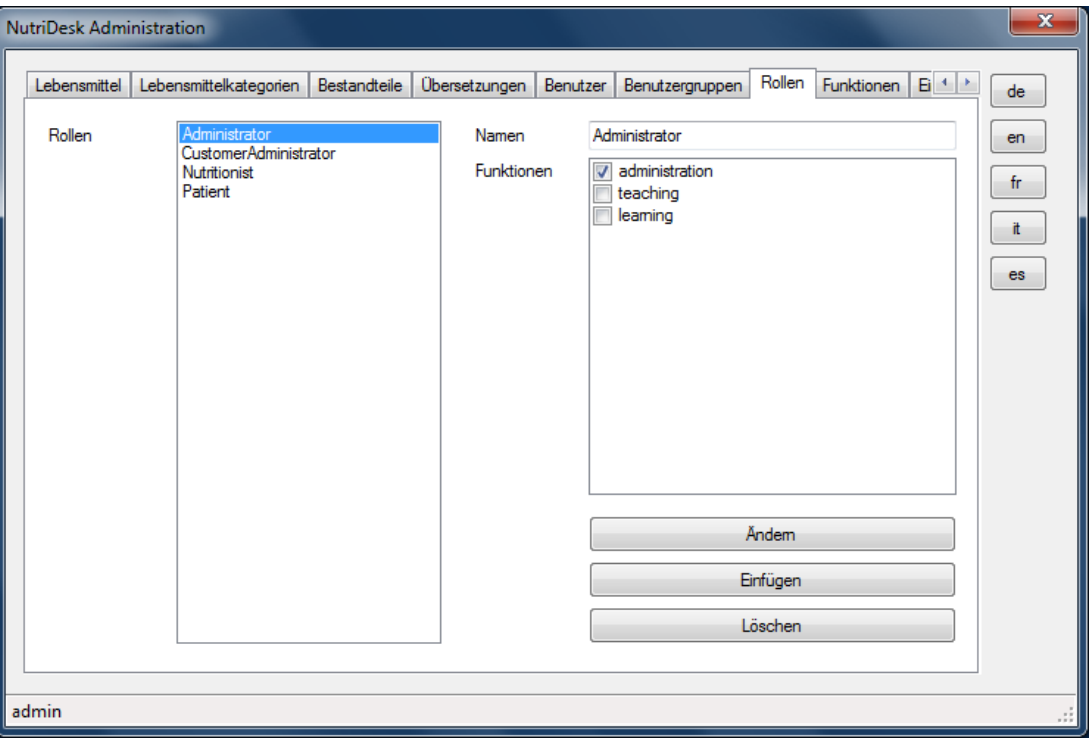

Register: Rollen

Bei den Benutzerrollen handelt es sich um Aufgabengruppierungen, die den einzelnen Benutzergruppen zugewiesen werden können. Die hinterlegten Rollen beinhalten die Berechtigungen für die vorgesehenen Aufgaben.

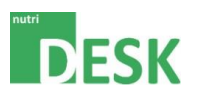

# <span id="page-26-0"></span>**7.10. Funktionen ändern**

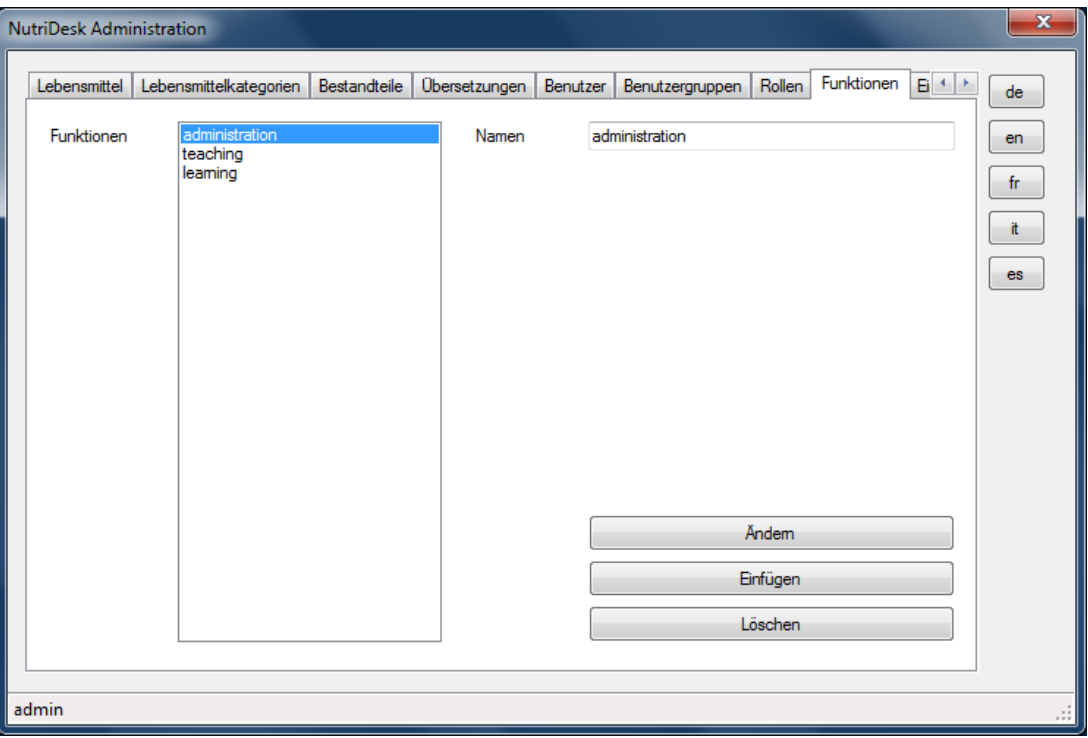

Register: Funktionen

Die Funktionen sind mit den Benutzerrollen verknüpft.

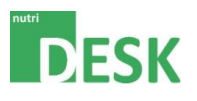

# <span id="page-27-0"></span>**7.11. Einstellungen ändern**

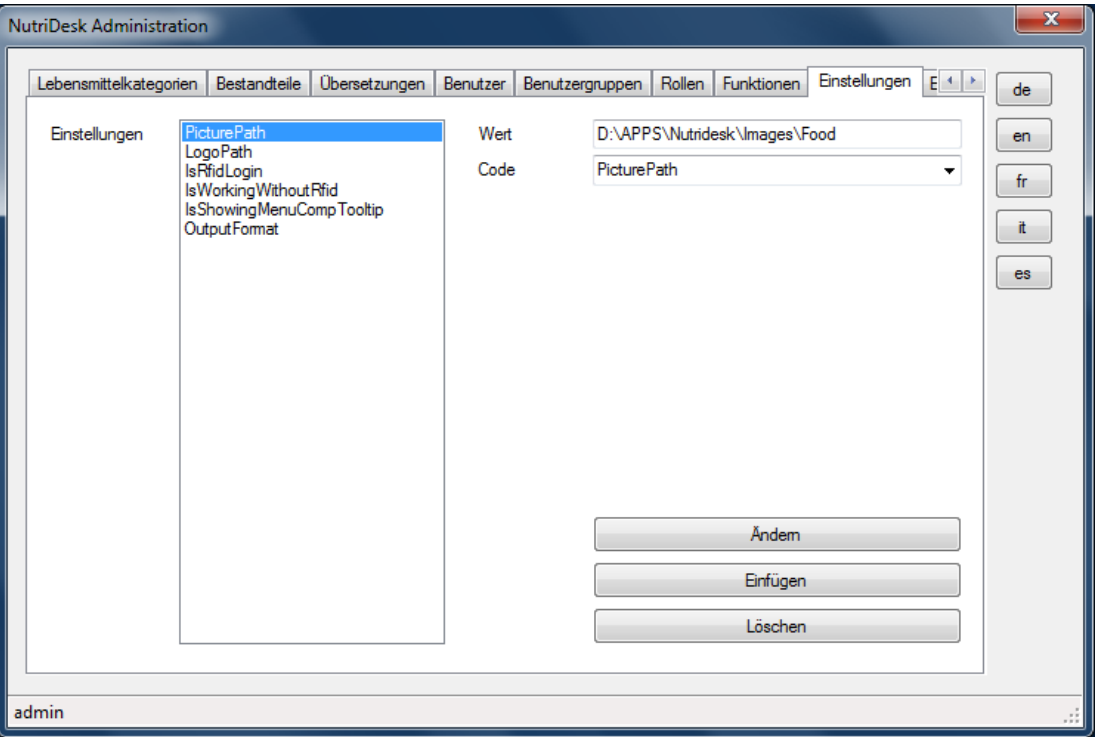

Register: Einstellungen

Unter den Einstellungen werden Systemparameter festgelegt. Entsprechende Codes, welche in der Dropdown-Liste verfügbar sein sollen, müssen vorgängig im Register Einstellungscodes erfasst werden.

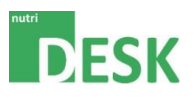

# <span id="page-28-0"></span>**7.12. Einstellungscodes ändern**

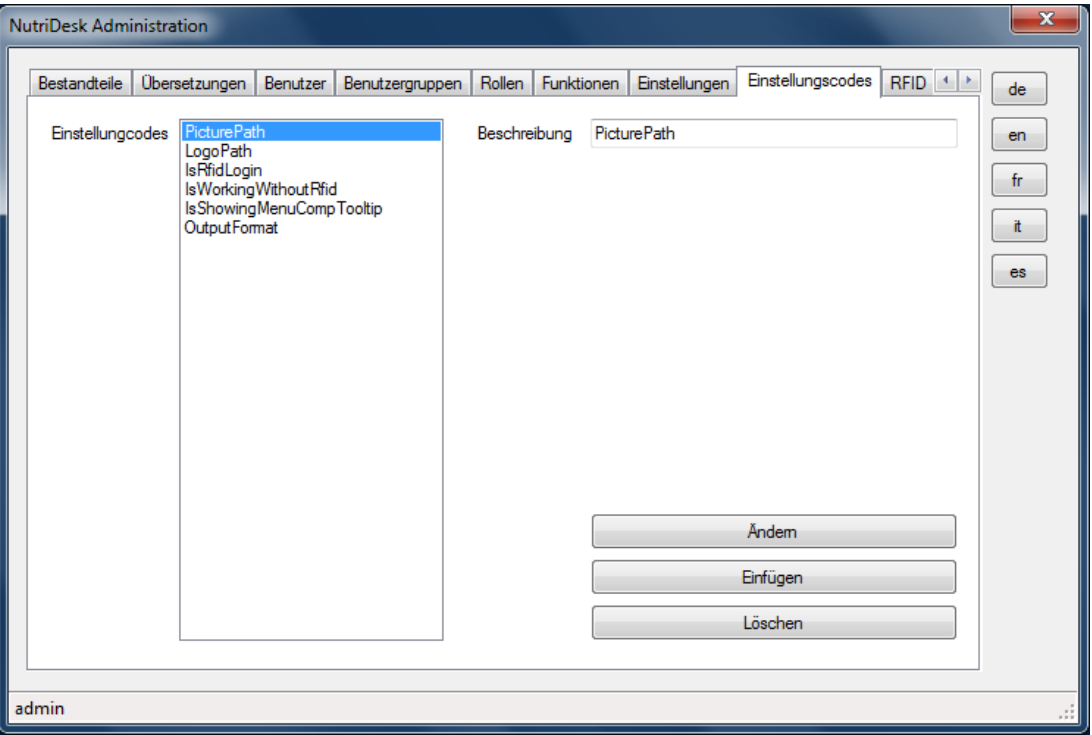

Register: Einstellungscodes

Unter Einstellungscodes können, in der Software vorgesehene, Konfigurationsparameter-Werte verwaltet werden. Die an dieser Stelle erfassten Werte sind unter der Registerkarte Einstellungen verfügbar.

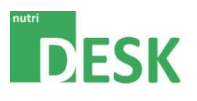

## <span id="page-29-0"></span>**7.13. RFID-Tag Tester**

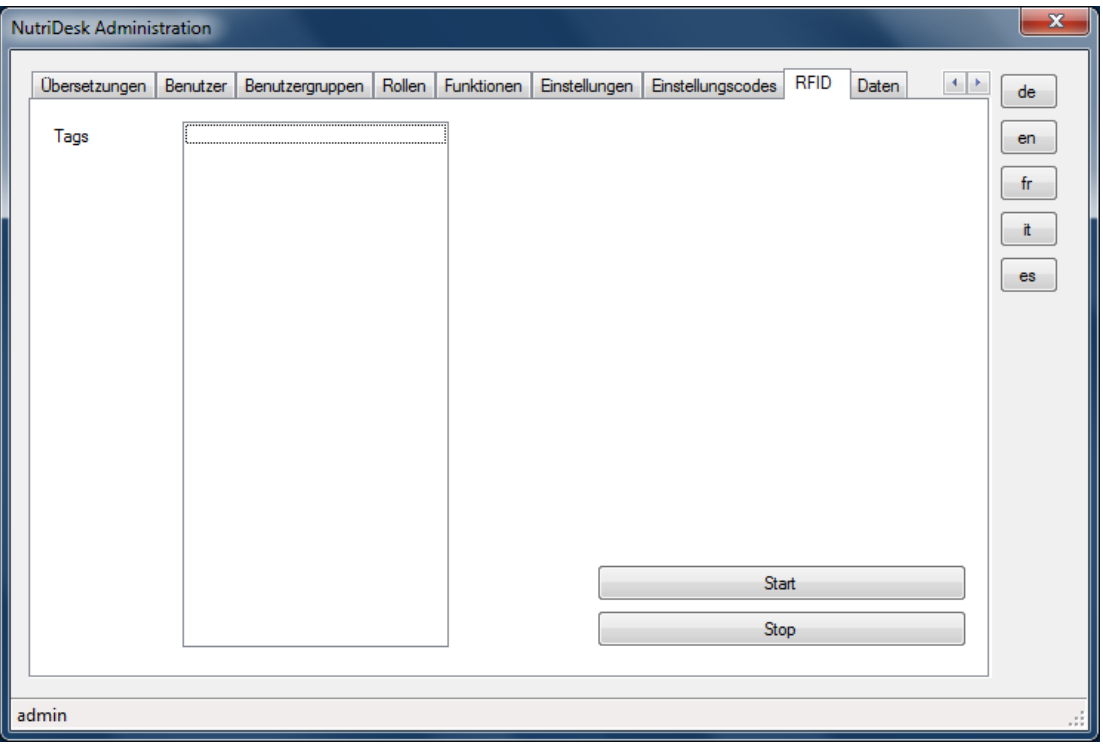

Register: RFID

Unter RFID können RFID-Tags getestet und angezeigt werden. Dies ermöglicht eine Funktionskontrolle bzw. die Identifikation einzelner Tags.

Durch einen Klick auf die Taste Start wird die Leseantenne aktiv und alle Transponder, welche sich in Lesereichweite befinden, werden in der Liste angezeigt. Mit der Taste Stop kann der Vorgang unterbrochen werden.

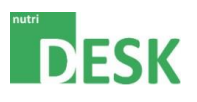

## <span id="page-30-0"></span>**7.14. Daten bearbeiten**

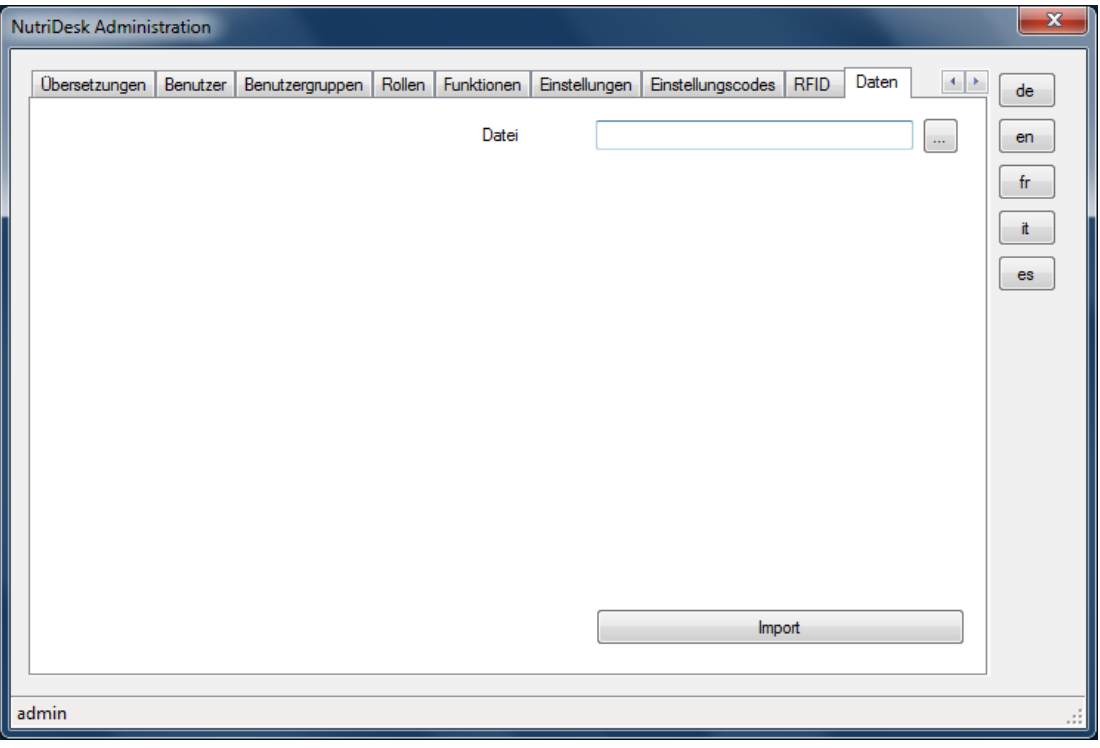

Register: Daten

Mit der Registerkarte Daten kann ein definiertes Format an Lebensmittelpositionen automatisch in die Datenbank eingelesen werden. Dieses Dokument muss alle dafür notwenigen Informationen in der richtigen Reihenfolge enthalten.

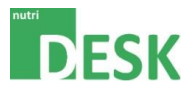

# <span id="page-31-1"></span><span id="page-31-0"></span>**8. Abschliessende Bemerkungen**

#### **8.1. Sicherung der Nahrungsmitteldaten und Einstellungen**

Die aktuelle Version von NutriDesk bietet keine Datensicherungsoption im Rahmen einer *One-Click-Operation*. Zur Sicherung des aktuellen Zustandes bieten sich folgende Optionen an:

#### **Auslesen der Datenbank**

Die aktuellen Informationen der Datenbank können über die "SQL Express Management Konsole" ausgelesen und in einer Datei gespeichert werden. Gehen Sie dazu wie folgt vor:

1. "SQL Server Management Studio" über Startmenü aufrufen

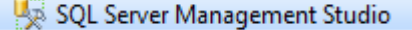

2. Anmelden mit Klick auf "Verbinden"

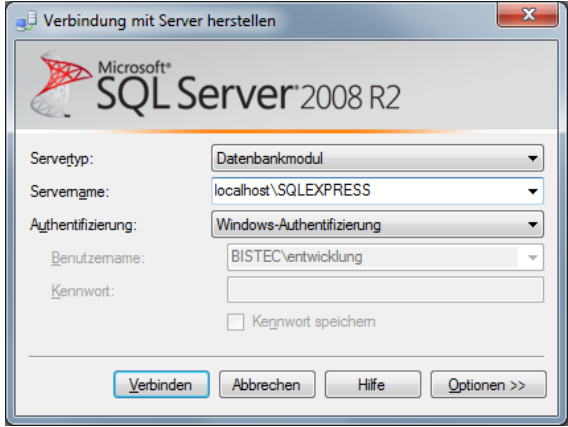

Anmeldefenster

3. Anschliessend die Option "Sichern" wählen. Dazu muss die Rubrik "Datenbanken" aufgeklappt und mit der rechten Maustaste auf die "NutriDesk"-Datenbank geklickt werden.

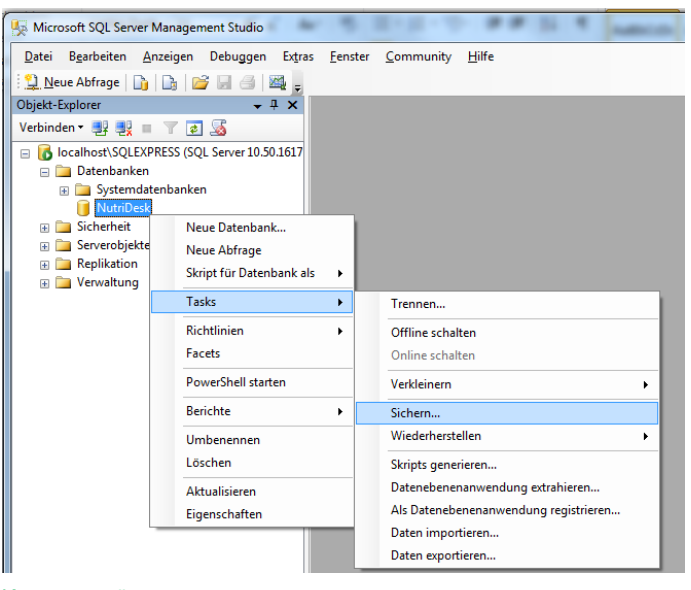

Kontextmenü

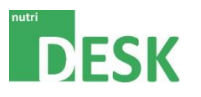

4. Auf den Button "Hinzufügen" klicken und den Dateispeicherort sowie den Dateinamen auswählen.

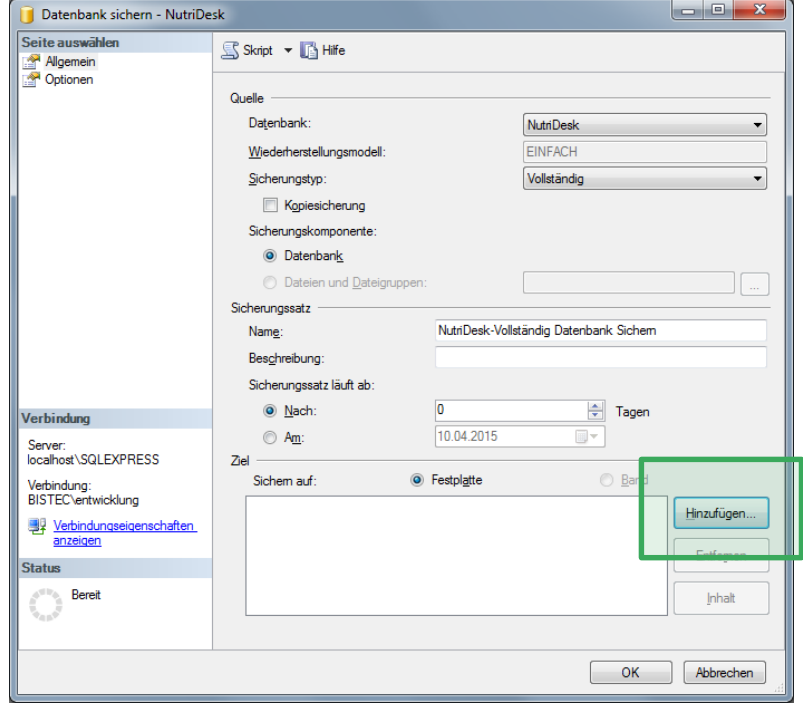

Konfiguration Sicherung

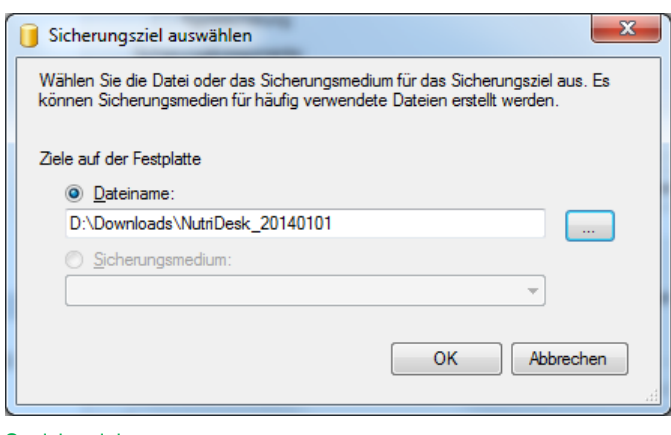

Speicherziel

5. Bestätigen Sie die Auswahl sowie den Start der Sicherung anschliessend mit OK.

#### **Kompletten PC über ein Image sichern**

Mit einer Komplettsicherung des Computers werden nicht nur die Programme sondern auch der aktuelle Datenbestand zum Backupzeitpunkt gesichert. Welche Tools zum Erstellen der Image-Datei verwendet wird, ist dem Kunden überlassen. Wir empfehlen in der Regel Acronis.

Bitte beachten Sie, dass die Backupverantwortung beim Anwender bzw. Kunden liegt und im Interesse der Datensicherheit nach Änderungen regelmässig gemacht werden sollte.

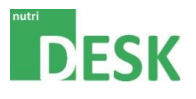

# <span id="page-33-1"></span><span id="page-33-0"></span>**9. Glossar**

#### **9.1. All-In-One Computer**

Unter einem All-In-One-Computer versteht man einen stationären Computer, bei dem Hauptplatine und Monitorteil in einem gemeinsamen Gehäuse untergebracht sind.

#### <span id="page-33-2"></span>**9.2. RFID**

RFID (engl. radio-frequency identification) bezeichnet eine Technologie für Sender-Empfänger-Systeme zum automatischen und berührungslosen Identifizieren und Lokalisieren von Objekten mit Radiowellen. Ein RFID-System besteht aus einem Transponder (umgangssprachlich auch Funketikett genannt), der sich am oder im Gegenstand befindet und einen kennzeichnenden Code enthält, sowie einem Lesegerät zum Auslesen dieser Kennung.

## <span id="page-33-3"></span>**9.3. Transponder (passive Transponder)**

Ein Transponder ist ein Funk-Kommunikationsgerät, das eingehende Signale aufnimmt und automatisch beantwortet. Unter passiven Transpondern versteht man Systeme, die zur Kommunikation und zur Abarbeitung interner Prozesse benötigte Energie ausschliesslich aus dem Feld der Schreib-/Leseeinheit beziehen. Passive Transponder benötigen keine eigene Stromversorgung, können aber nur auf kurze Distanzen arbeiten.

## <span id="page-33-4"></span>**9.4. Tag (RFID-Tag)**

Ein Tag (engl. Etikett, Mal, Auszeichner, Anhänger) ist eine Auszeichnung eines Datenbestandes mit zusätzlichen Informationen - im vorliegenden Fall elektronisch.

#### <span id="page-33-5"></span>**9.5. Antenne**

Passive RFID-Transponder versorgen sich aus den Funksignalen des Abfragegerätes (Antenne). Mit einer Spule als Empfangsantenne wird durch Induktion ähnlich wie in einem Transformator ein Kondensator aufgeladen, der es ermöglicht, die Informationen im Transponder abzufragen.